## **CONTENTS**

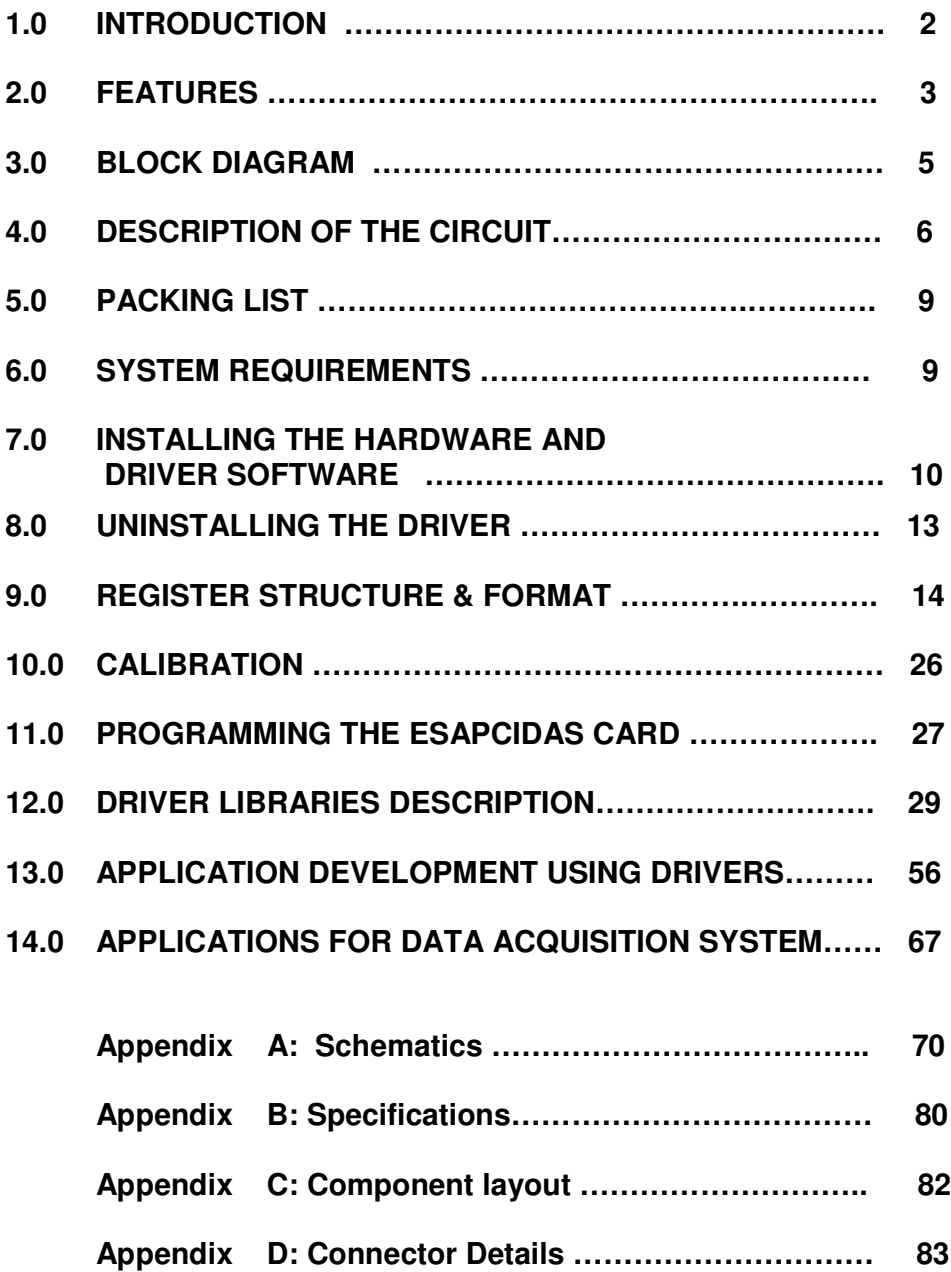

## **ESA PCI DAS**

## **PCI DATA ACQUISITION CARD FOR PCs**

### 1.0 INTRODUCTION:

**Electro Systems Associates Pvt. Ltd**. manufactures a variety of microprocessor trainers, development/debugging tools and microcomputer development systems useful for educational institutions and R&D labs.

**ESA PCI DAS (Data Acquisition System)** is a high speed PCI bus based data acquisition add-on card for PC. It upgrades PC compatible computer system to highspeed data acquisition and process control workstation. The card has been designed considering the trace impedance, inductive, capacitive coupling and noise. The design also incorporate high frequency noise filtering and power supply decoupling in order to filter out AC noise. Ground current has been minimized by careful circuit architecture.

The **ESA PCI DAS** Card can be used in various applications like Measurement and Control, Industrial Automation, Supervisory Control and Scientific etc.

#### The **ESA PCI DAS** card consists of

- 1. One 16 Channel (16 single ended or 8 differential) **12-Bit ADC** (10µs sampling).
- 2. Software Programmable Gain of 1, 2, 5, 10 for Analog input Channels.
- 3. Two **12-Bit DACs.**
- 4. 24 Programmable Digital I/O lines (TTL compatible).
- 5. Three Programmable **Timers/Counters**.

## 2.0 FEATURES

The **ESA PCI DAS** card has the following features:

#### **ADC:**

12-bit Analog to Digital (ADI1674 based) with the following features.

- Conversion time of 10µs.
- Unipolar or Bipolar range of operation:

0 to  $+10V$ ,  $\pm 5V$ ,  $\pm 10V$ .

- 16 Single Ended or 8 Differential mode of Analog input Channels.
- Up to 100K samples per sec.
- Four different modes of triggering the Conversion:
	- a. Polled mode (Conversion Triggered by polling the Channel).
	- b. Timer triggered mode (8254 timer generated Trigger).
	- c. External trigger mode (Conversion trigger by External signal).
	- d. Auto triggered mode (Conversion triggered by the end of conversion signal of the previous ADC cycle).
- Three different modes of Channel selection
	- a. Auto increment (Auto increment of all Channels).
	- b. Two Channels (Toggles between first and second channel).
	- c. Single Channel (The channel is selected by the software).

**Note**: In Bipolar ±10V range of operation, when differential mode is selected the difference between the two inputs should not exceed 10V.

#### **DAC:**

- Two 12 bit Digital to Analog (DAC) converters (AD7541)
- Settling time of 500ns.
- Unipolar or Bipolar Output**:** 0 to 10V, ±10V.
- Data can be loaded at programmed interval.

#### **DIO:**

24 Programmable Digital Input/Output lines using 8255 in the following configuration.

- 7 High Current Lines through Relay Driver ULN2003
- 2 Opto Isolated Input Lines.
- 2 Opto Isolated Output Lines.
- 8 General-purpose I/O lines.
- 3 General-purpose Output lines.
- 2 General-purpose Input lines on Port A and Port B.
- Pull-ups on all DIO lines.
- 8 Line Externally latched Digital Input Port.

#### **TIMER:**

Three 16 bit Programmable Timer / Counter using 8254.

## 3.0 BLOCK DIAGRAM

# BLOCK DIAGRAM

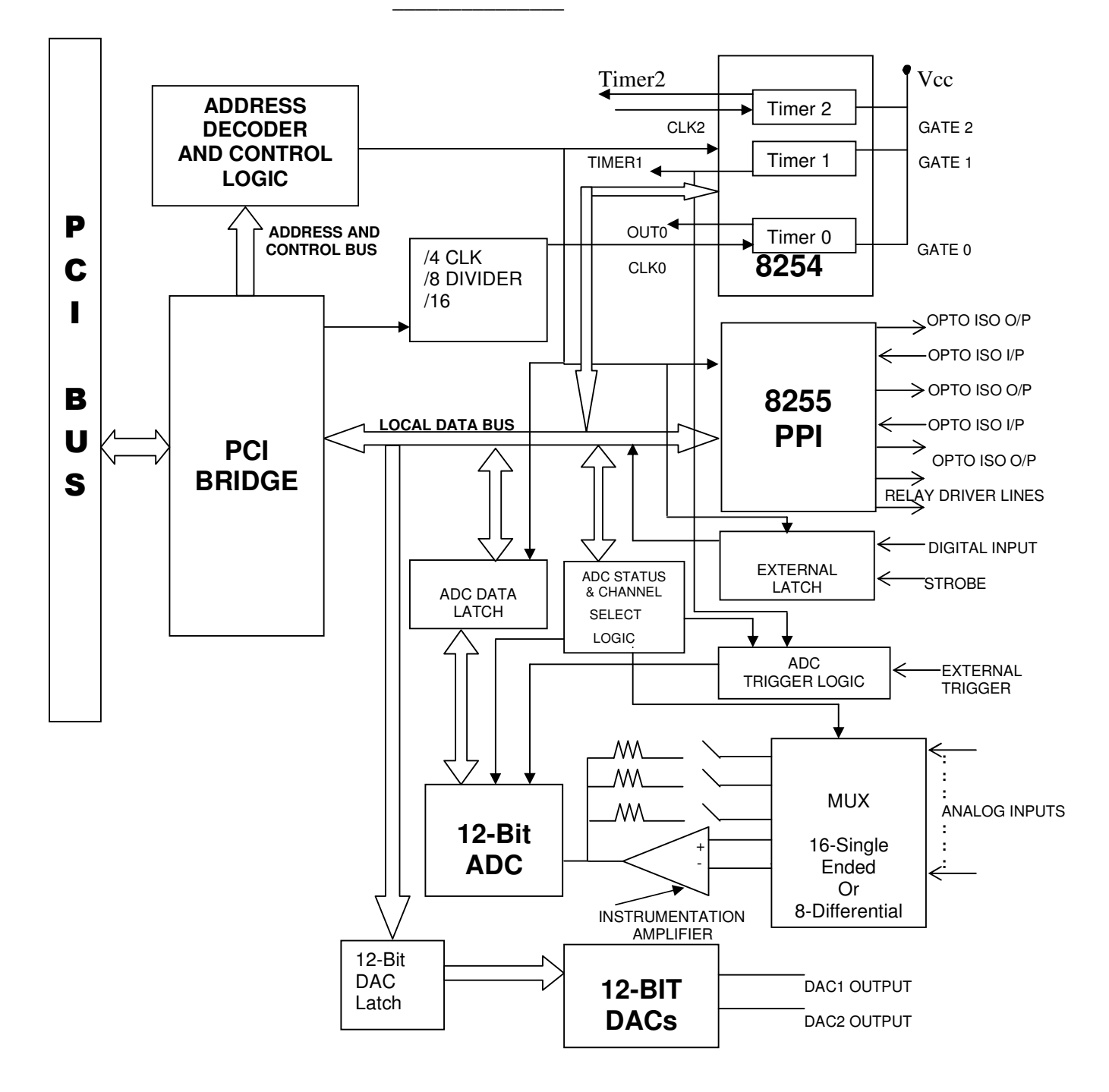

## 4.0 GENERAL DESCRIPTION OF THE CIRCUIT:

The **ESA PCI DAS** add on card uses a popular PCI Bridge (U31) to communicate with the PCI BUS. The PCI Bridge provides the address, data and control signals required by the card.

The Analog & Digital devices on the card, an ADC (U33), two DACs (U7 & U8), one 8255 (U23) and one 8254 (U22) are interfaced to the PCI Bridge through glue logic. The Glue logic consists of the address decoding and control circuitry to enable and select the above-mentioned devices with user defined modes. The Glue Logic maps and provides 8-bit registers to access the devices on the card. User can access the registers through software programming. The addresses of the registers vary with different offsets from the base address of the card. Please refer the section **"Register Structure Format"** for more details on the different registers available to access the card resources.

The card also uses analog circuits, to select the gain of the analog input voltages, to select the reference voltages to ADC and DAC based on the modes of operation (i.e. Unipolar or Bipolar) and to convert the DAC output current into voltage etc.

The 12-Bit ADC (AD1674) is configured in Stand-Alone mode for better operation. The calibration of the ADC can be done using the trim pots provided on the card (For more details, refer "Calibration Section").

The Analog input channels and DAC outputs are terminated on the 25-Pin D-Type Male Connector (J1), which can be connected to Junction Box through a Flat Ribbon Cable (FRC) cable. The Analog inputs from the Connector are fed to ADC through software selectable analog Muxs (U29 & U25) and Gain selectable Instrumentation Amplifier. The triggering of ADC can be done in four different modes as mentioned. The converted 12-Bit Data from the ADC can be read by software by selecting the corresponding latches.

The digital inputs to the 12-Bit DACs can be given by selecting the corresponding latches. The analog outputs of the DACs are converted to voltage and available on the 25-Pin D-Type Connector J1.

The 8254 (U22) Programmable Interval Timer (PIT) consists of 3 Timers/Counters, which can be programmed for different modes of operation using software. The clock input to Timer0 is taken from PCI clock divider using Jumpers. The Jumper connections are as follows.

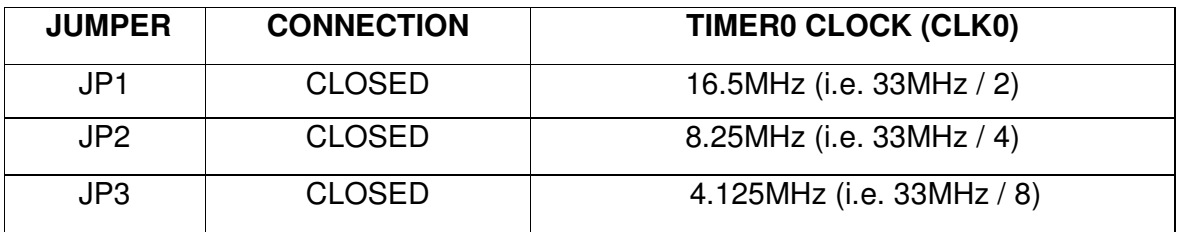

**Note:** 33MHz is the PCI Bus standard Clock.

Clock input to Timer1 (CLK1) can be taken from output of Timer0 or externally (i.e. from the connector J2) using jumpers JP7 & JP8. The Timer1 output can be used to trigger the ADC and also to generate PCI interrupt using the jumpers JP6, JP9 & JP10. The Gate inputs of the 3 Timers are pulled high in the Card. The clock inputs and outputs of all the three Timers are available on the 50-pin berg strip J2 for external interface.

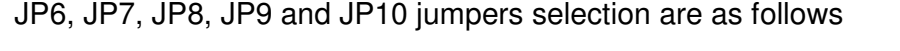

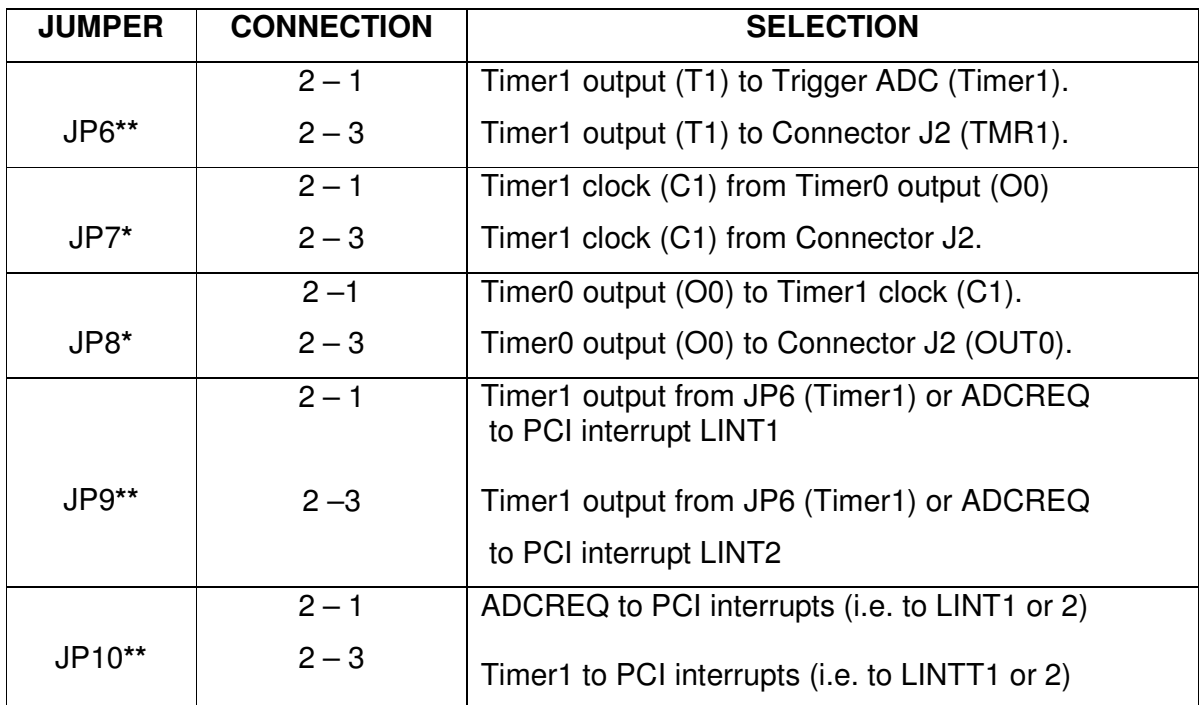

**\*** While selecting the Clock input to Timer1 from the Timer0 output, user has to connect both JP8 (2-1) and JP7 (2-1).

**\*\*** While connecting the PCI interrupts (LINT1 or LINT2) to Timer1, the ADC Trigger also should be from Timer1 i.e. JP6 (2-1) and JP10 (2-3). Other wise the intrerrupt can be taken from ADCREQ.

The 24 I/O lines of 8255 (U23) PPI's are available on the 50-Pin Berg strip J2 with different I/O interfaces.

7 lines of PORT A (PA0 to PA6) are available as High Current Relay Driver lines (RLY0…RLY6) through ULN2003. Please refer the Appendix "Data sheets" for specifications of the ULN2003.

4 lines of PORT C, PC1, PC2, PC4, PC5 are available as opto-isolated lines, among them, PC1 & PC2 are opto-isolataed input lines and PC4 & PC5 are opto-isolated output lines. Opto-couplers MCT2E are used to provide opto isolation. Please refer the Appendix Data Sheets for specifications of the MCT2E.

2 lines of PORT C, PC0 and PC3 can be used to generate the PCI interrupts (i.e. LINT1 and LINT 2) using the Jumpers JP11 and JP12.

The remaining 11 Port lines of 8255 are available as general-purpose I/O lines i.e. 8 lines of Port B, 1 line of Port A and 2 lines of Port C. Apart from these I/O lines a Latch provides 8 TTLdigital input lines (LINP0…LINP7) for external interface. The input lines and latch enable (EXT LATCH) signal of the Latch are available on the 50-Pin Berg strip J2. The user has to enable the Latch externally.

Please refer Schematics and Datasheets for information on the above-mentioned devices and card.

## 5.0 Packing List:

Before you begin installing **ESA PCI DAS** Hardware, please make sure that the following materials have been shipped to you.

- **ESA PCI DAS** Hardware.
- $\triangleright$  Junction Box.
- $\triangleright$  ADC and DAC Interface Cable.
- $\triangleright$  DIO Cable
- **ESA PCI DAS** Software CD containing Windows Driver Software & Sample applications with source developed using VC++ 6.0 & Lab windows\CVI.
- **ESA PCI DAS** User's Manual.

## 6.0 System Requirements:

- $\triangleright$  IBM Compatible Pentium machine or above.
- Windows 98/Windows NT/Windows 2000/ Windows XP/Windows Me.
- Microsoft Visual Studio / Lab Windows- CVI Development Environment.
- $\triangleright$  64 MB of RAM.
- $\triangleright$  Empty PCI Slot.
- CD-ROM Drive.

#### NOTE:

To use the **ESA PCI DAS** card in **Windows (98/NT/2000/XP)** Environment user need to install Windows driver software and library files available on the Driver Software CD.

To use the card in **DOS**, please refer to chapter (**DOS** Application Development).

**ESA PCI DAS** can be plugged into any one of the free PCI slots of the system. This card is accompanies by a Driver CD, which contains Drivers, supporting files and Example Application source.

## 7.0 Installing the Hardware & Driver Software:

- 1. Switch off, the PC.
- 2. Remove the power cable from the PC.
- 3. Plug the **ESA PCI DAS** Hardware in the free PCI slot available on the PC Motherboard.
- 4. Plug the power cable to the PC.
- 5. Switch on, the PC.
- 6. Windows OS will detect a new hardware and asks for the Installation of Driver.

#### NOTE:

 $\ddot{}$ 

The user must have administrative privileges on the target computer in order to install the driver for **Windows 2000/XP/NT**.

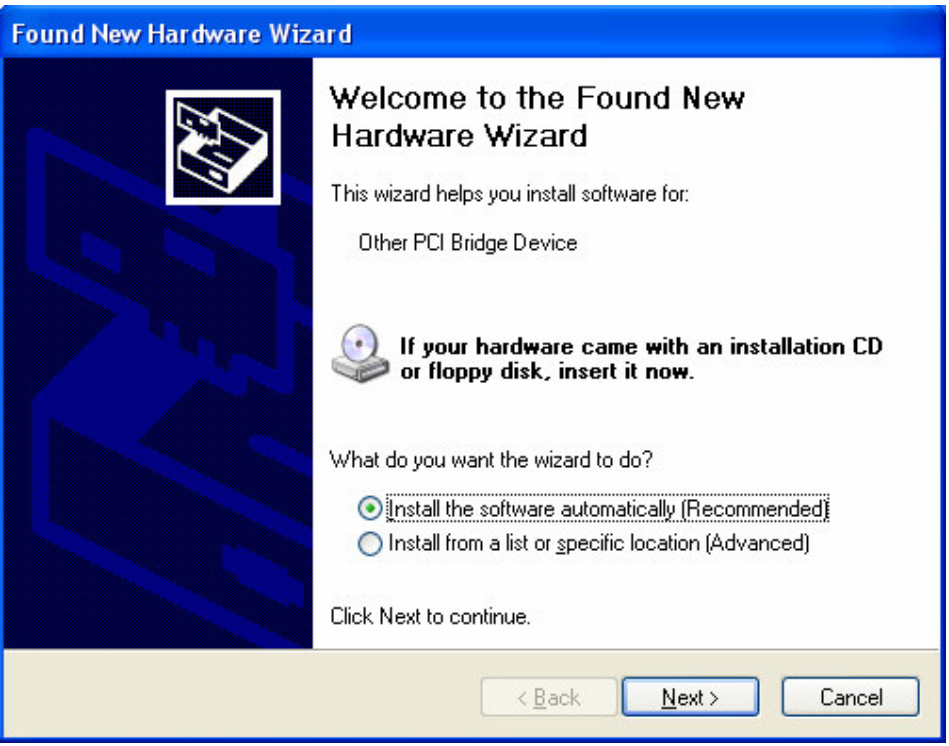

If user selects **"Install the software automatically"**, it will search for the suitable drivers in local drives and external media. In Case it does not detect any suitable driver select "**Install from a list or specific location**", you should then see the following window.

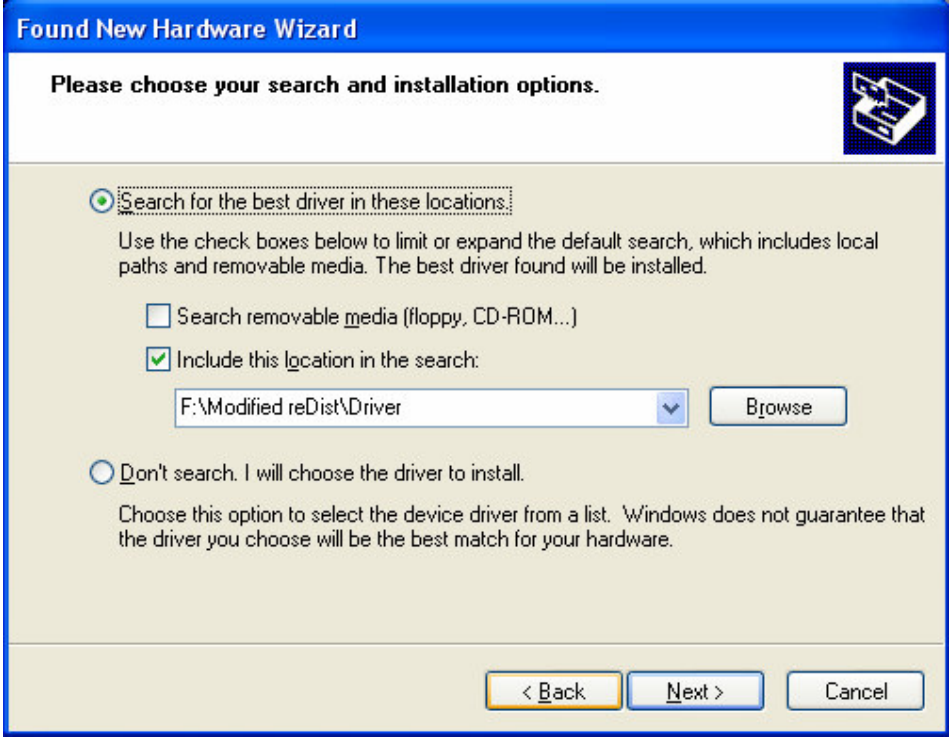

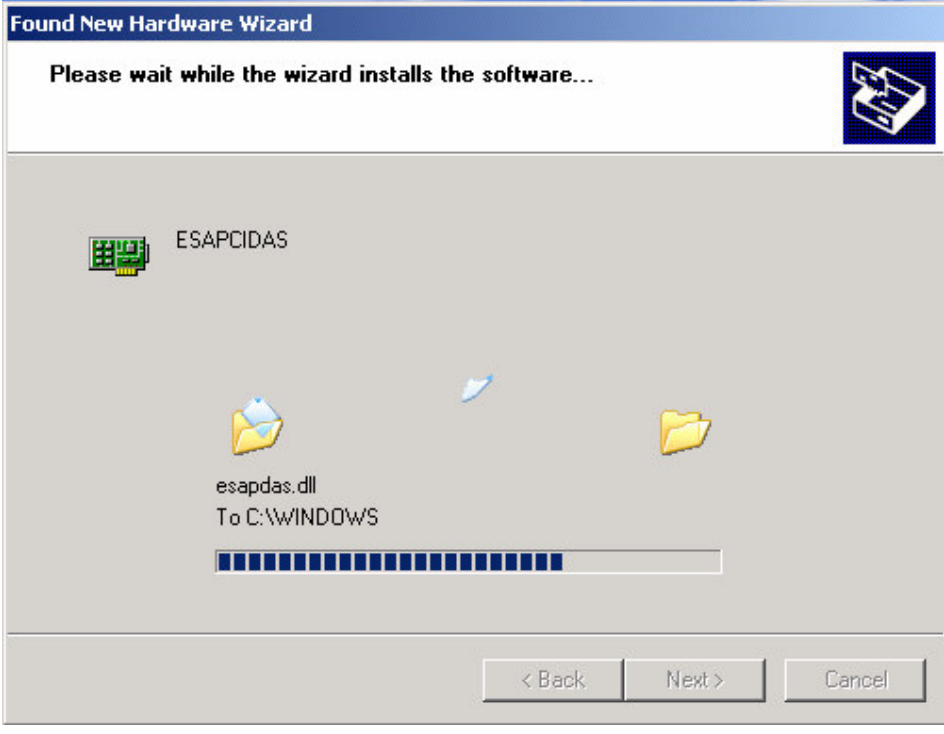

After Installation is completed, run the following command from the Command Prompt.

#### **(WindowsXP)**

G:\Driver\wdreg –inf **C:\windows\system32\drivers\windrvr6.inf** install

#### **(Windows 2000)**

G:\Driver\wdreg –inf **C:\winnt\system32\drivers\windrvr6.inf** install

#### **(Windows 98)**

G:\Driver\wdreg16 –inf **C:\windows\system32\drivers\windrvr6.inf** install

**NOTE: Windows 98** requires a reboot after Installation of the driver for proper working of the **ESA PCI DAS** card.

Batch files for the above are provided in the Drivers CD, file names are **reg98.bat** (**Windows 98**), **reg2k.bat** (**Windows 2000**) and **regXP.bat** (Windows **XP**). User has to take care of the Drive letters in the batch file while running these batch files.

This Registering could be done for the reboot free installation of the Driver. This could be done at the first time of installation; Next time onwards driver will be activated automatically.

#### NOTE:

Windows NT Operating Systems doesn't support Plug & Play feature. User has to take care of the driver installation for the card.

Go to the WINNT folder in the Drivers CD.

Edit "install.bat". Confirm the Directory Paths of WINDOWS NT instllation.

Edit "uninst.bat". Confirm the Directory Paths.

For Instllaing the driver, Double click on "install.bat" or run "install.bat" from the command window.

For Uninstalling the driver,Close all the applications which are using this driver. Double click on "uninst.bat" or run "uninst.bat" from the command windows.

## 8.0 Uninstalling the Driver:

Delete the Devices listed in **DeviceManager** Under "**ESA**"("**Hardware**" Tab From "**MyComputer**" Properties) like **"ESAPCIDAS"** .

Delete "**windrvr6.sys**" & "**windrvr6.inf**" from **"%windir%\system32\drivers"**

Delete **"esapdas.dll"** from **"%windir%"** (Ex: **C:\Windows or C:\winnt**)

Delete **"oemxx.inf"** (**Windows2k/XP**) from **"%windir%\inf"** directory or **"esa\*.inf"** from **"%windir%\inf\other"** (**Windows 98**).

Restart the PC.

## NOTE:

On **Windows 2000/XP/NT**, the **inf** files will be created with **"oemXX.inf"** under **"%windir%\inf"**. To find the **inf** file corresponding to **ESA PCI DAS** card,user can search the **INF** directory for the **"ESA PCI DAS"** as a search text.

## 9.0 REGISTER STRUCTURE AND FORMAT

## 9.1 INPUT/OUTPUT ADDRESS MAP:

The I/O address offset of the Timer, DIO, ADC and DAC are shown below. The BADR (Base Address) has to be added to offset to get the exact address. Run "Chkdas", which is available in the **ESA PCI DAS** Driver Software CD to get I/O address map. This address map information will be useful when writing the applications under DOS Environment (TURBO C) .

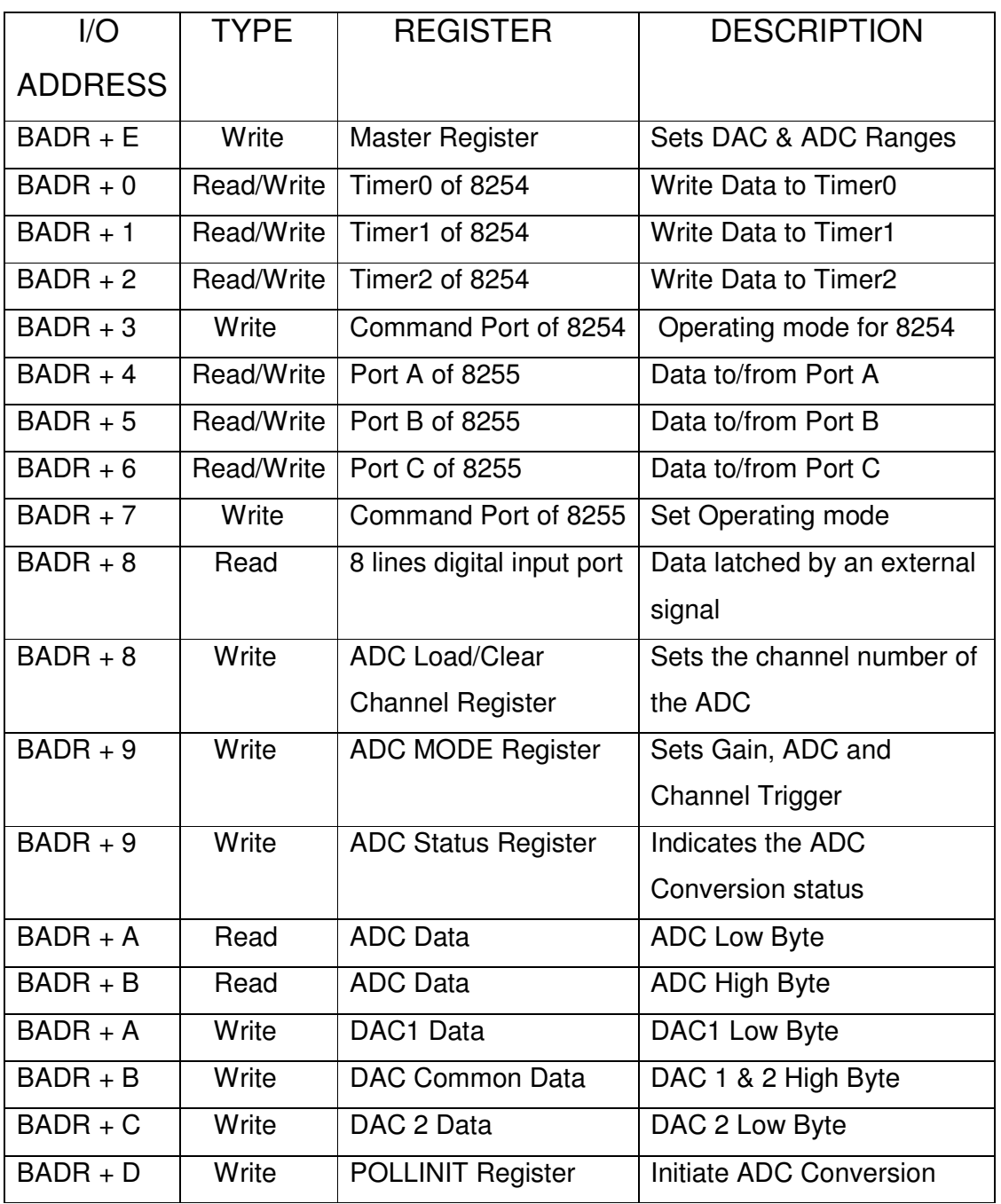

## 9.2 ESA PCI DAS REGISTERS FUNCTIONAL DESCRIPTION

#### 9.2.1 **MASTER REGISTER**

The **ESA PCI DAS** Card can be configured for different mode of operations such as Range -- Bipolar/Unipolar, mode – Single-Ended / Differential by programming the master register with the appropriate control word.

The Control Word definition is as follows:

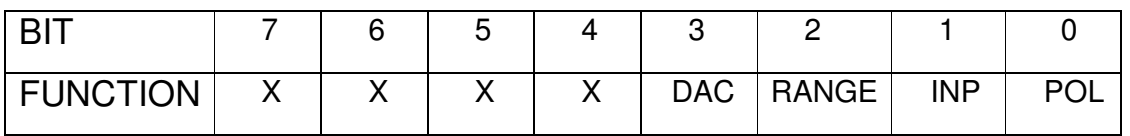

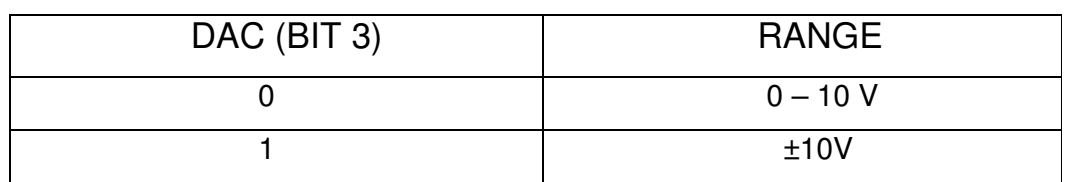

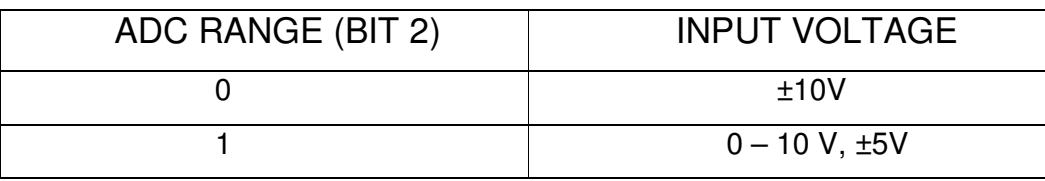

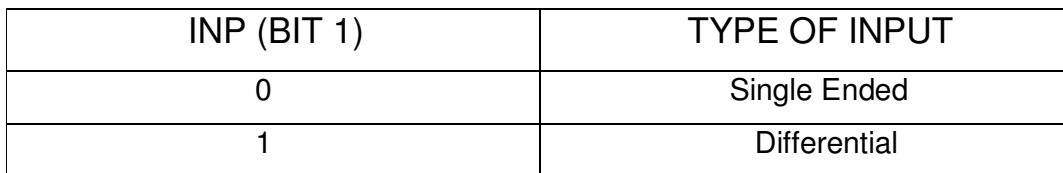

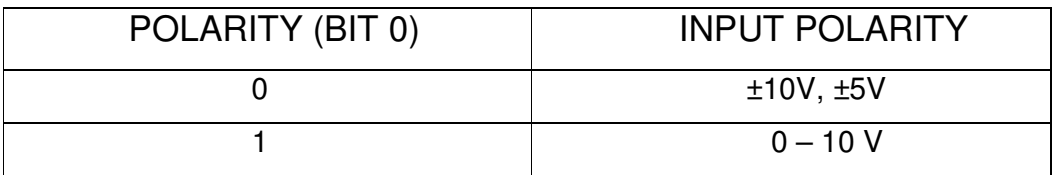

## BITWISE DEFINITION OF THE MASTER REGISTER

1. DAC RANGE (BIT 3)

This selects the range of operation of both the DACs. A value of 0 sets it in the 0-10V ranges, where as a value of 1 set in the ±10V range.

2. ADC RANGE (BIT 2)

This selects the range of operation of the ADC. A value of 0 selects the ±10V range, where as a value of 1 selects the 0-10V or ±5V range.

### 3. INPUT TYPE (BIT 1)

This selects the type of input to the ADC. A value of 1 sets it in the differential mode (8 channels), whereas a value of 0 sets it in the single ended mode (16 channels).

#### 4. POLARITY (BIT 0)

This selects the polarity (Unipolar or Bipolar) of the applied input signal to ADC. A value of 0 sets it in the bipolar (±10V, ±5V) mode, whereas a value of 1 sets it in the Unipolar(0- 10V) mode.

## 9.2.2 ADC REGISTERS:

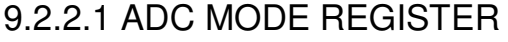

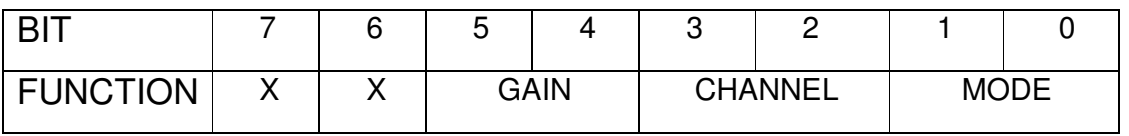

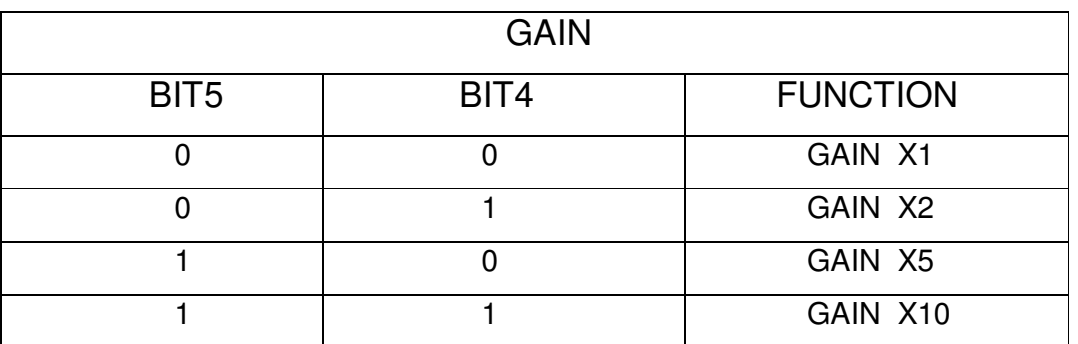

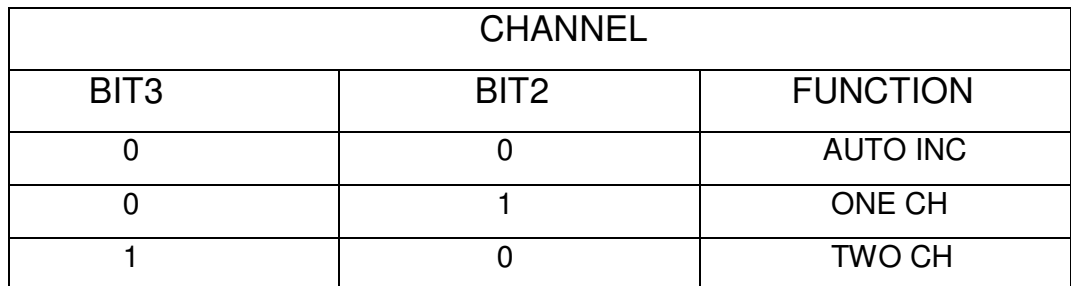

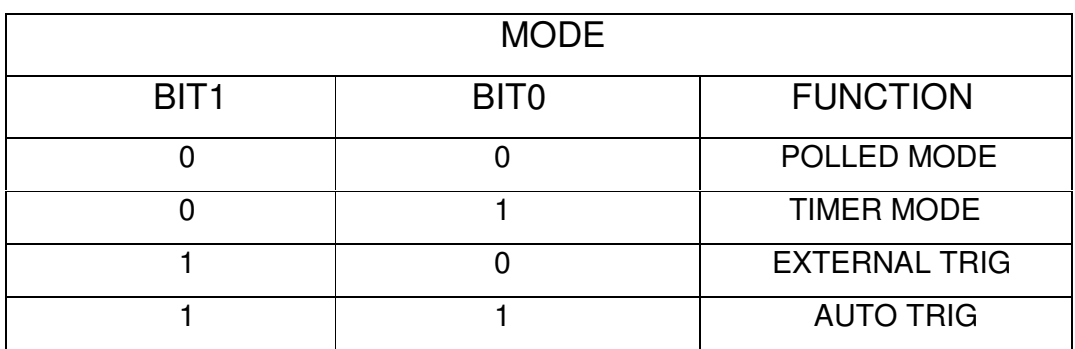

## BITWISE DEFINITION OF THE MODE REGISTER

## 1.MODE (Bits 0 & 1)

Four different mode of triggering the ADC conversion are supported:

## **POLLED MODE**

Conversion is initiated as soon as the Pollinit register (BADR+D) is written. This mode is useful when the data sampling is asynchronous or to initiate conversion when ever system requires.

## **EXTERNAL TRIGGERED MODE**

Conversion is initiated when the EXTCON signal (Pin 13 of connector J1) goes high. This mode is useful when ADC conversion is to be synchronized with an external event.

#### **TIMER TRIGGERED MODE**

Conversion is initiated by the output of Timer 1 of 8254. This mode can be used to initiate single or multiple conversions at specified time intervals.

#### **AUTO TRIGGERED MODE**

The end of conversion signal of the previous ADC cycle triggers conversion. This mode can be used for high-speed data acquisition with no delay.

In this mode, the user can transfer the data from the previous conversion cycle of the ADC to memory during the current ADC conversion cycle, thus reducing the delay and increasing the overall conversion speed.

The ADC mode control register should be programmed to select any one of the above modes of triggering.

## 2. CHANNEL (Bits 2 & 3)

The various modes of channel selection are as follows:

#### **ONE CHANNEL**

In this mode any one channel which is written into the Load/Clear Channel register (BADR+8) is set and the Mux address does not get incremented or decremented. For example to continuously acquire the fifth channel, first select one channel mode in the mode select register (BADR+9) and then write into the Load/Clear Channel register with 05H. This selects the fifth channel.

Writing into the same register with the last bit high can clear the Channel register. For example output (BADR+8) with FFH. This register has to be cleared before a new value is loaded.

#### **TWO CHANNEL**

In this mode the Mux address counter toggles between the first two channels. Initially it will be at the first channel and at the end of conversion it increments the counter to the next channel. At the next end of conversion, it returns to the first channel. This is useful for sampling stereo signals.

#### **AUTO INCREMENT**

In this mode the channel address of the Mux gets incremented automatically i.e., from 0-15 in sequence. The end of conversion signal can do the increment. Once this mode is set, the user does not have to program the Load / Clear Channel register.

#### 3. GAIN (Bits 4 & 5)

The various gain options available on the software programmable gain amplifier are as follows:

#### **GAIN X1**

This provides a gain of 1, i.e. the input and output signals are equal in amplitude.

#### **GAIN X2**

This provides a gain of 2 times, i.e. the output signal is twice the input signal.

#### **GAIN X5**

This provides a gain of 5 times, i.e. the output signal is 5 times the input signal.

#### **GAIN X10**

This provides a gain of 10 times, i.e. the output signal is 10 times the input signal.

**NOTE:** The gain can be pre-defined to any of four combinations by changing the resistors R11 & R12 on the board.

## 9.2.2.2 ADC LOAD/CLEAR CHANNEL REGISTER

Before starting any ADC conversion the Channel register can be set to a pre determined channel by writing into this register. The channel register has to be cleared by setting the MSB high before selecting any channel. The channels are selected by writing the channel number in the lower Nibble with the MSB set low.

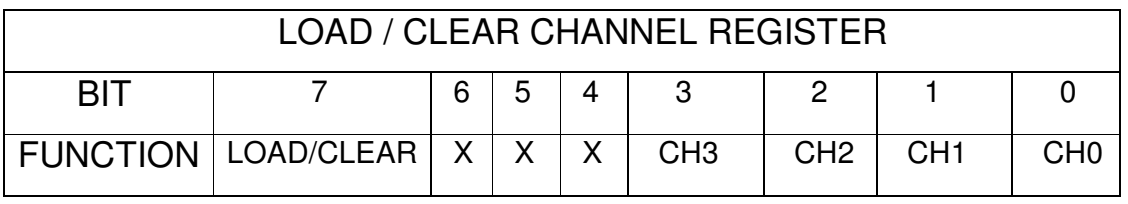

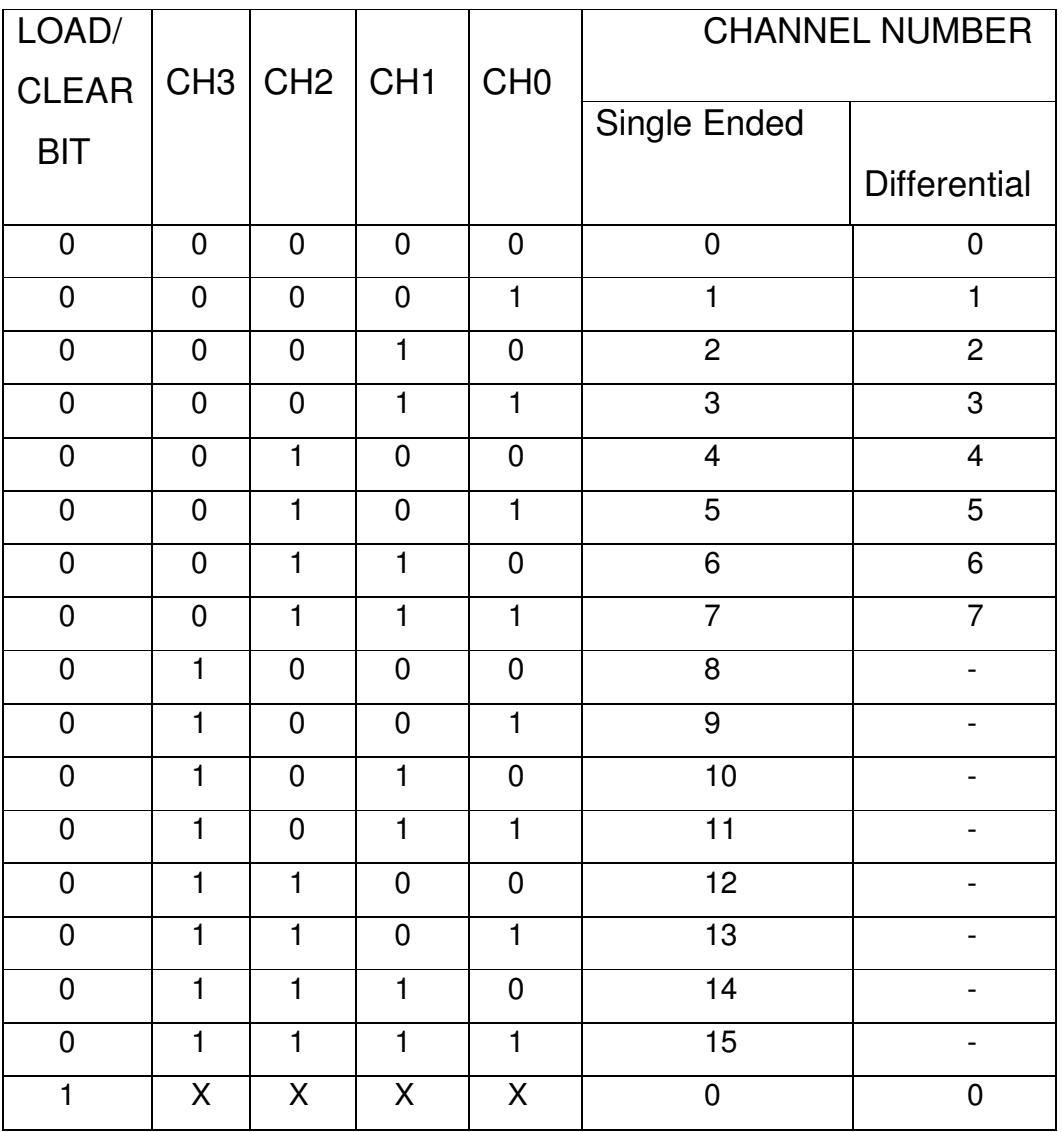

 $X = Don't care bit$ 

## 9.2.2.3 ADC STATUS REGISTER

The ADC Status Register can be read by the user to determine the ADC status as shown below:

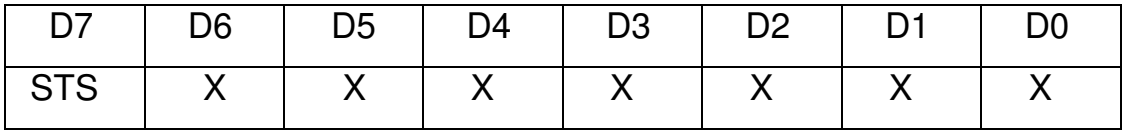

 $X =$  Unused bit

STS = 0 : End of Conversion.

1 : Conversion in progress.

**NOTE:** In Bipolar ±10V operation and when differential mode is selected, the difference between the two inputs should not exceed 10V. For e.g. the following voltages can be applied at two different inputs: +5V & -5V, +8V & -2V, -9V & +1V etc. The following voltages should not be applied: -6V & +6V, -8V & +8V, +2V & -10V etc.

## 9.2.2.4 ADC DATA REGISTERS:

These are read only registers, which can be read in the standard LO/HI byte sequence.

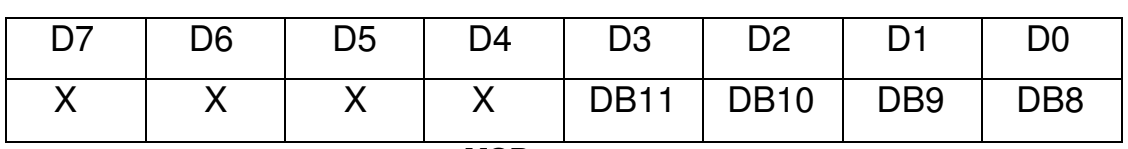

#### **HIGH BYTE (BADR + B)**

**MSB**

**LOW BYTE (BADR + A)**

| D <sub>7</sub> | D <sub>6</sub>  | D <sub>5</sub>  | D4  | D <sub>3</sub>  | D <sub>2</sub>  | D <sub>1</sub>  | D <sub>0</sub>  |
|----------------|-----------------|-----------------|-----|-----------------|-----------------|-----------------|-----------------|
| DB7            | DB <sub>6</sub> | DB <sub>5</sub> | DB4 | DB <sub>3</sub> | DB <sub>2</sub> | DB <sub>1</sub> | DB <sub>0</sub> |
| LSB            |                 |                 |     |                 |                 |                 |                 |

## 9.2.3 DAC REGISTERS

## 9.2.3.1 DAC DATA REGISTER:

The DAC registers are write only and are in the HI/LO byte sequence, so that the DAC's are not updated till the LO byte is written.

#### **HIGH BYTE (BADR + B)**

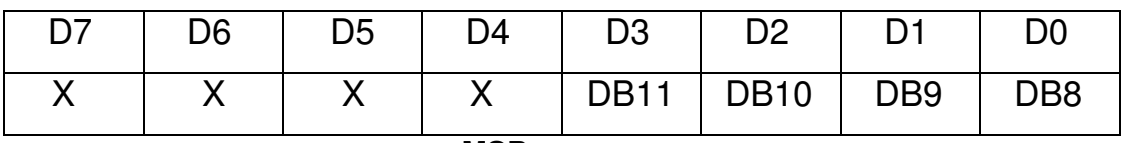

**MSB**

#### **LOW BYTE (BADR + A) & (BADR + C)**

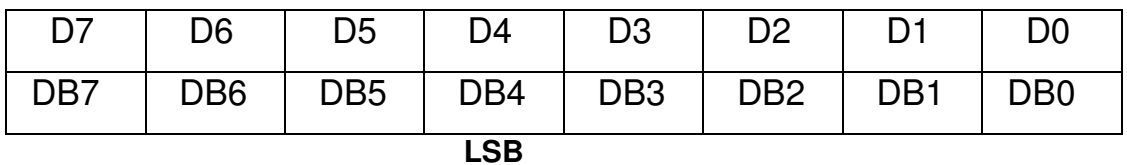

## 9.2.4) 8254 TIMER REGISTERS:

The 8254 have three 16-bit timer/counter outputs. The clock input to the first time (Timer 0) can be given through 74LS163(Down Counter). Close JP1 or JP2. This will provide a clock to the timer 0 of 825 derived from 74LS163. The Timer 0 output can be fed as clock input to the timer 1 by shoring JP8 and JP7 (2-3). The user can feed the clock externally via J2 for timer 3. All the GATE outputs are pulled to Vcc through 4k7 resistances.

**1. COMMAND REGISTER (BADR + 3):** This register is used to set the modes of operation of the Timer and to select which timer is to be loaded.

**2. TIMER 0 (BADR + 0):** This register is used to load the data to Timer 0 and also to read-back the status of the timer.

**3. TIMER 1 (BADR + 1):** This register is used to load the data to Timer 1 and also to read-back the status of the timer.

**4. TIMER 2 (BADR + 2):** This register is used to load the data to Timer 2 and also to read-back the status of the timer.

The control word format for the timer is as shown below.

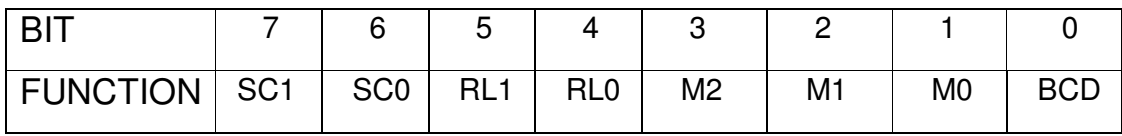

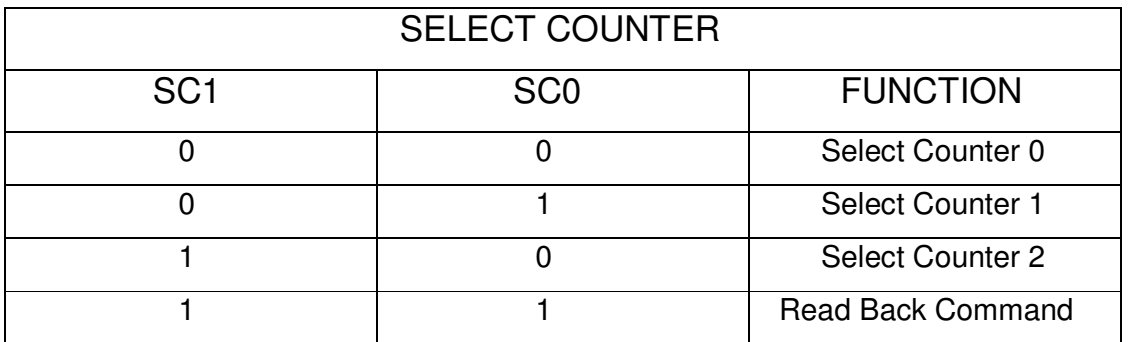

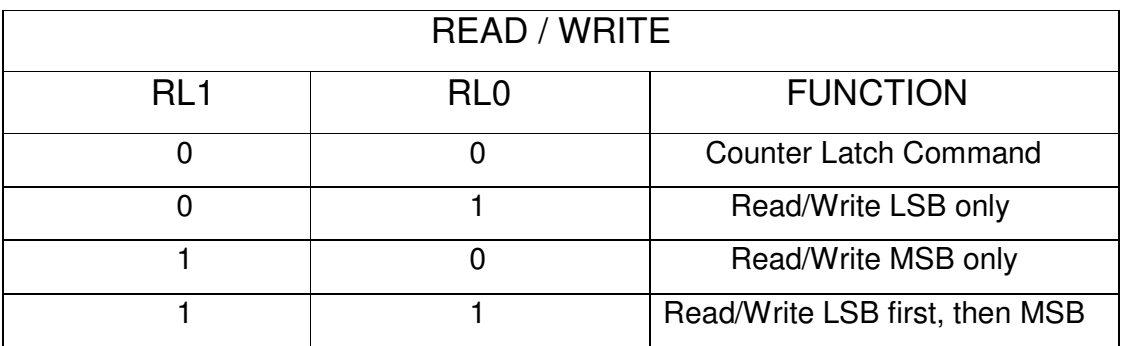

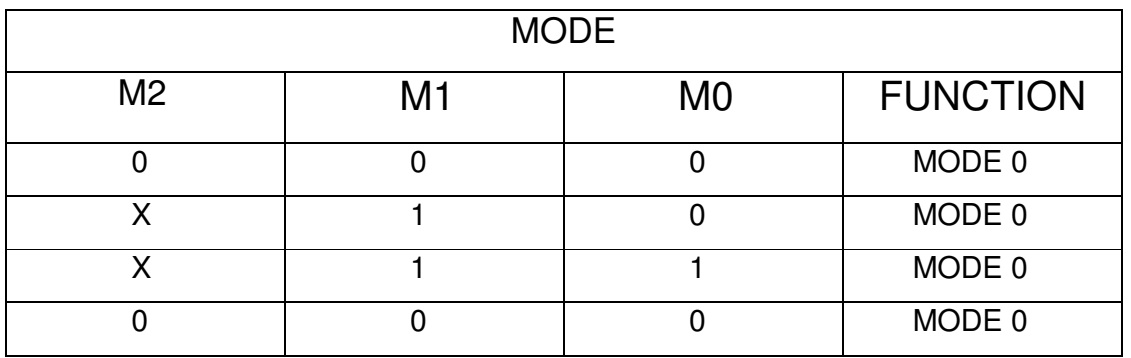

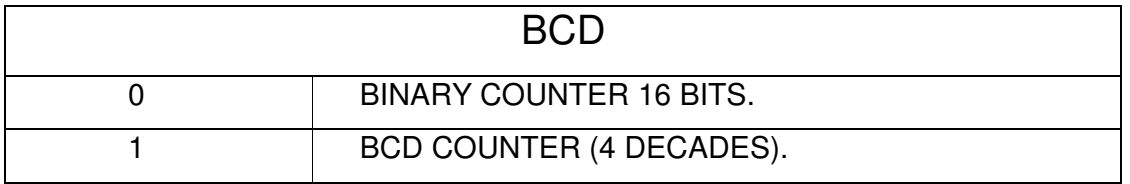

## 9.2.5 DIGITAL I/O REGISTERS:

The Digital I/O facility available on the card consists of 32 lines grouped below:

- a. 8 Programmable Digital I/O lines.
- b. 3 Digital Output lines.
- c. 2 Digital Input lines.
- d. 7 High Current line drivers.
- e. 2 Opto Isolated Output lines
- f. 2 Opto Isolated Input lines
- g. 8 Externally Latched / Strobed inputs.

The group of DIO lines from a to f (24 lines) are available through a 8255 PPI, while the Group g (8lines) is available through a 74LS374 latch.

**1.COMMAND PORT OF 8255 (BADR + 7):** This register is used to set the mode of operation of the 8255 i.e. MODE 0, MODE 1 or MODE 2.

**2. PORT A OF 8255 (BADR + 4):** This register is used to write or read data from PORT A of the 8255.

**3. PORT B OF 8255 (BADR + 5):** This register is used to write or read data from PORT B of the 8255.

**4. PORT C OF 8255 (BADR + 6):** This register is used to write or read data from PORT C of the 8255.

**5. EXTERNAL LATCH (BADR + 8):** This is a 8-bit read only port, which is connected to the 74LS374. This latch has to be clocked using an external strobe signal, which is connected to pin 35 of the connector J2.

### 8255 LINES

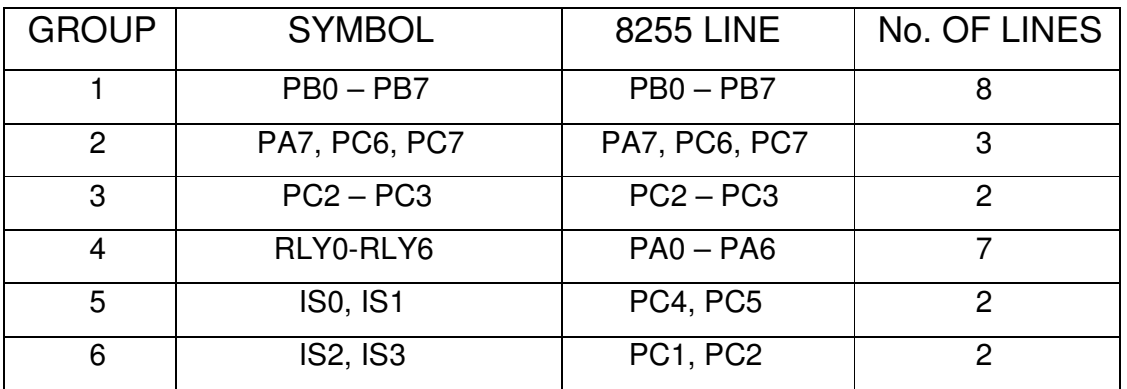

### 74LS374 LINES

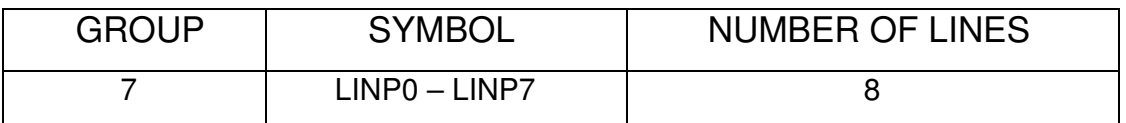

## DISTRIBUTION OF DIO LINES

#### **GROUP1**

These 8 lines are general-purpose I/O lines available directly through Port B of 8255 (BADR+5). These lines are pulled up through 4K7 Resistors.

#### **GROUP2**

These 3 lines are general-purpose Input lines available directly through 8255. These lines are pulled up through 4K7 Resistors.

#### **GROUP3**

These2 lines are general-purpose Input lines available directly through Port C of 8255 (BADR+6). These lines are pulled up through 4K7 Resistors.

#### **GROUP4**

These 7 High Current Lines (capable of sinking 500mA per line) are available from Port A of 8255 (BADR+4) through ULN 2003 Relay Driver.

#### **GROUP5**

These are Opto-Isolated output lines available from Port C of 8255(BADR+6) through MCT 2E/4N 37 OptoCouplers. The configuration is as shown below.

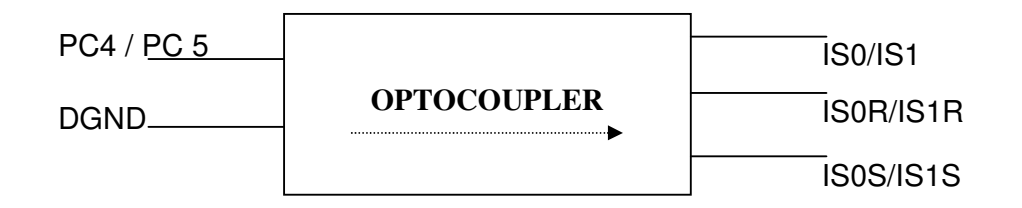

#### **GROUP6**

These are Opto – Isolated Input lines available from Port C of 8255 (BADR  $+ 6$ ) through MCT2E/4N 37 OptoCouplers. The configuration is as shown below.

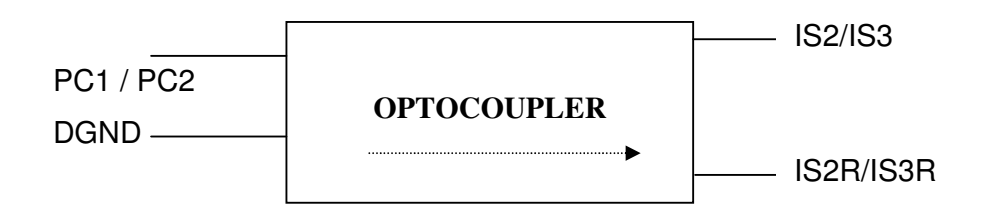

#### **GROUP7**

These 8 lines are general-purpose Input lines available from 74LS374 Latch (BADR+8). These lines have to be latched by an external Latch Signal EXTLATCH (rising edge), available on Pin 35 of the connector J2.

## 8255 REGISTERS

#### MODE SELECTION

The following are 3 basic modes of operation for the 8255:

- a. MODE 0 -- Basic INPUT/OUTPUT
- b. MODE 1 -- STROBED INPUT/OUTPUT
- c. MODE 2 -- BI-DIRECTIONAL BUS

The control word definition is as follows:

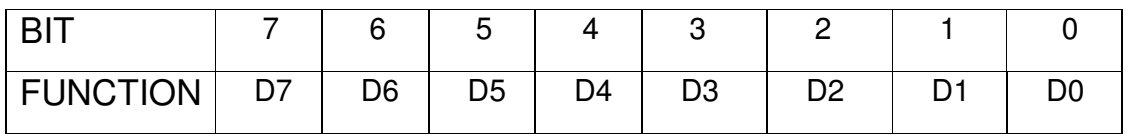

#### I/O MODE CONTROL WORD

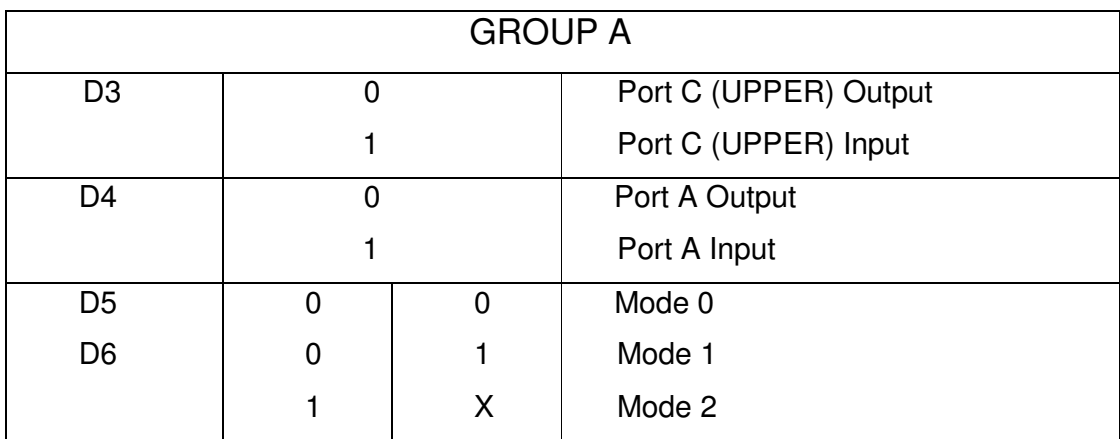

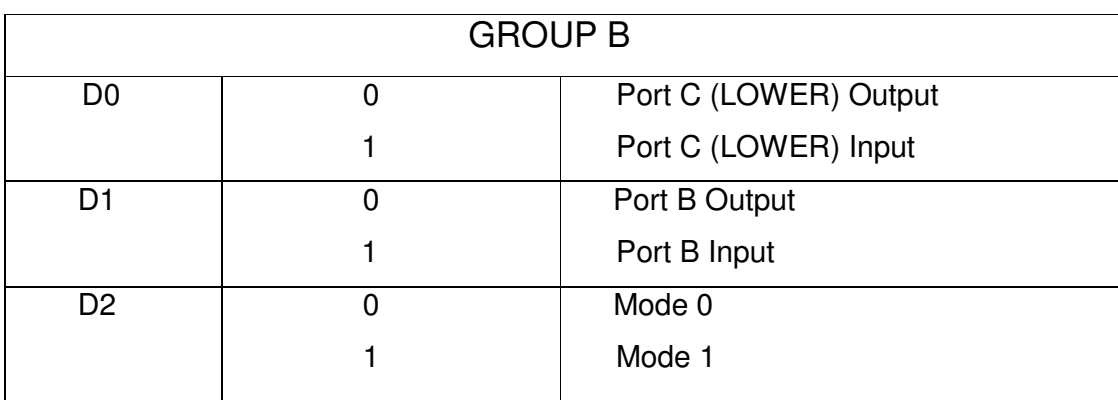

#### **MODE SET FLAG**

1 -- ACTIVE

## 10.0 CALIBRATION

#### **10.1 CALIBRATING THE ADC:**

The trimpots VR2, VR3, VR4, VR7 are used for calibrating the ADC.

#### **a) UNIPOLAR OFFSET CALIBRATION**

Trimpot VR3 is used for adjusting the Unipolar Offset. For this, apply an analog input voltage of 100mv  $\pm$  2mv to the ADC input and adjust the Trimpot VR4 until the converted digital output of the ADC is 100mv.

#### **b) FULL SCALE CALIBRATION**

VR2 and VR7 performs the Gain adjustment at Positive Full Scale Apply an input of 9V ± 2mV to the ADC input and adjust VR7 (coarse) and VR1 (fine) to get 9.000V on the display.

#### **c) BIPOLAR OFFSET CALIBRATION**

Trimpot VR4 is used for adjusting the bipolar offset. For this, apply a lowest analog input voltage of  $0V \pm 4mV$  in case of  $\pm 5V$  or  $\pm 10V$  range to the ADC input and adjust the Trimpot VR2 until the converted digital output of the ADC is 0V.

#### **10.2 CALIBRATING THE DAC:**

The trimpots VR1, VR5 and VR6 are used for calibrating the DACs.

#### **a) BIPOLAR OFFSET CALIBRATION**

The trimpots VR6 and VR5 are used for offset calibration of DAC1 and DAC2 respectively. To do so, output a value 0V for analog output on the selected DAC and measure the output (Pin12 for DAC1 and Pin24 for DAC2 on connector J1). Adjust the trimpots(VR6 for DAC1 and VR5 for DAC2) until the analog output is exactly 0V. This would complete the offset adjustment of the selected DAC.

## 11.0 PROGRAMMING THE ESA PCI DAS CARD:

Example Programs are given in the **ESA PCI DAS** Driver CD.

## 11.1 PROGRAMMING THE ADC:

#### **POLLED MODE DATA TRANSFER**

The converted data can be transferred in polled mode

Here the application program continuously scans the **status register** to check if the End Of Conversion (EOC) bit has gone low, after initiating the conversion. When the End Of Conversion bit goes low it means that the converted data is ready to be read. The application program then reads the two data ports and obtains the converted data.

This mode of data transfer is used when the processor initiates the conversion and in applications where the system is totally dedicated to the task of acquiring data. This mode requires a dedicated system.

#### **EXAMPLE:**

To set up the ADC in 8 channel differential input, bipolar mode (±10 V) and polled mode of data transfer.

- 1. Open the card handler by specifying the Card Number.
- 2. Program the master register with D8H or 08H setting the ADC in ±10 V range.
- 3. Programming the mode register with 04H sets the card in the polled mode, with single channel acquisition.
- 4. Set the required channel by writing into the Load/Clear Channel register.
- e.g.: Programming the register with 00H, selects the 1<sup>st</sup> channel.
- 5. Write into the pollinit register (baseaddress  $+$  D) to initiate conversion.
- 6. Read the ADC status register (Base Address + 9) and check whether the End Of Conversion signal bit (Bit 7) has gone low.
- 7. If the End of conversion signal is high then repeat Step 6 else go to next step.
- 8. Read the converted data from the data ports low byte from (baseaddress+A) and high byte from the (baseaddress+B). The upper 4 bits of the higher byte are set to 0 always, as the output is 12 Bits only.
- 9. Now increment the channel number and repeat step 4. Repeat steps 5 to 8 till all 8 channels are covered.

## 11.2 PROGRAMMING THE DAC:

Each of the DACs makes use of two independent write only registers. As result, complete 12 bit data to each DAC can be updated in one shot.

Assuming that an output +5V is desired at DAC1, which is to be configured in Bipolar mode (±10V), the following steps need to be followed.

- 1. The ESAPCIDAS card has to be configured for DAC's in Bipolar mode. This has to be done by programming the MasteRegister.
- 2. The digital equivalent of +5V in the ±10V range is 0C00H. Output the high byte (0CH) on the high byte register (BADR+B). Output the low byte (00H) on the low byte register (BADR+A).
- 3. At this point the value in the low byte register along with the lower nibble of the high byte port will be latched to form a 12-bit DAC register. Now the DAC1 output (Pin 12 of connector J1) would be at +5V.
- 4. For programming DAC2, output the digital equivalent of +5V in the ±10V range i.e. 0C00H. Output the high byte register (BADR+B). Output the low byte (00H) on the low byte register (BADR+C).
- 5. The value in the low byte register along with the lower nibble of the high byte port will be latched to form a 12-bit DAC register. One of the DAC2 output (Pin 24 of connector J1) would be at +5V.

## **12.0 DRIVER LIBRARIES DESCRIPTION:**

Function Reference:

12. 1 PCIDAS FUNCTIONS:

1) ESAPCIDAS\_Open() -- Windows Version

## PURPOSE

Provides Device Handle to access Driver kernel module. All other APIs use the handle provided by this function, and therefore this function must be called before calling any other API.

## PROTOTYPE

int ESAPCIDAS\_Open(int CardNo)

## PARAMETERS

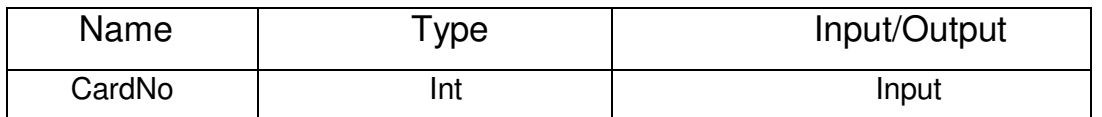

## **DESCRIPTION**

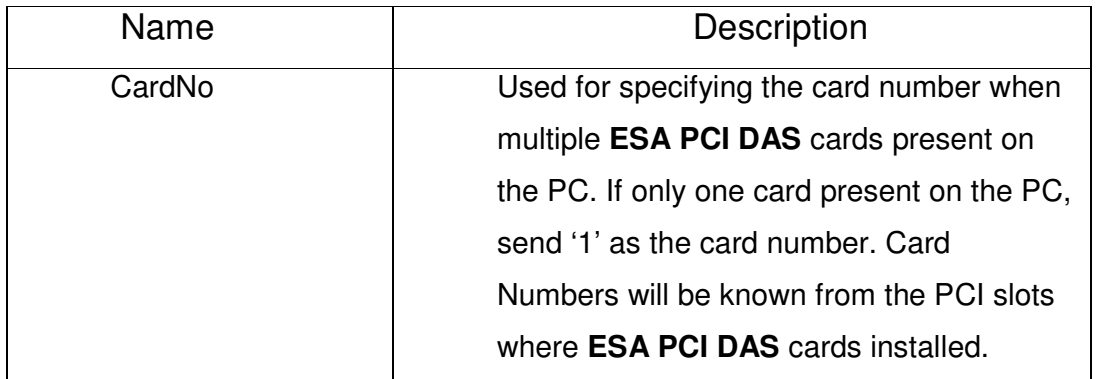

## RETURN VALUE

```
Returns 0 on success,
```

```
1 if CardNo is not matching with the Existing ESA PCI DAS cards.
```
2 if No **ESA PCI DAS** card existing.

## EXAMPLE

int dwStatus;

```
dwStatus = ESAPCIDAS_Open(1);
```

```
if (dwStatus == 2)
```

```
{
```
}

{

}

{

```
MessageBox(NULL,"No ESAPCIDAS Cards Found","ERROR",NULL);
     Exit(0);if (dwStatus == 1)MessageBox(NULL,"Card No not matching with the existing
cards","ERROR",NULL);
Exit(0);if (dwStatus == 0)MessageBox(NULL,"Card Found","INFO…",NULL);
      …………..
      ………….
```
}

## ESAPCIDAS\_Open() -- DOS Version

### PURPOSE

Provides the address offsets for the **ESA PCI DAS** card resources. All other APIs uses this addresses provided by this function, and therefore this function must be called before performing any other operation.

## PROTOTYPE

int ESAPCIDAS\_Open(unsigned int BaseAddress)

### PARAMETERS

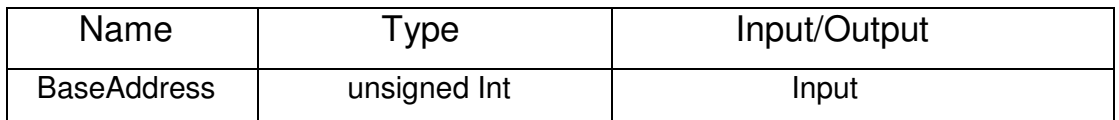

## **DESCRIPTION**

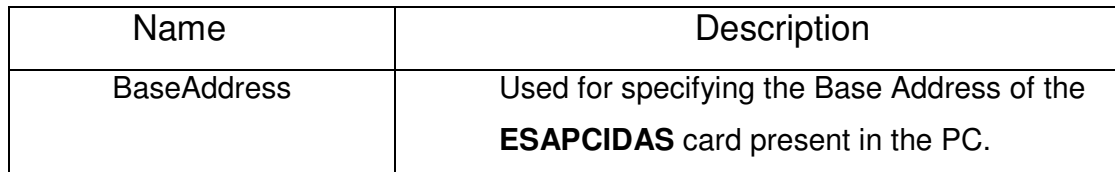

#### RETURN VALUE

Returns 0.

## EXAMPLE

int dwStatus;

dwStatus = ESAPCIDAS\_Open(0xb800);

## 2) ESAPCIDAS\_Close()

## PURPOSE

Closes the Device Handle and frees resources allocated for the Device which was created by **ESAPCIAS\_Open()** at start.

PROTOTYPE void ESAPCIDAS\_Close() PARAMETERS None RETURN VALUE

None

EXAMPLE

ESAPCIDAS\_Close();

## 3) SetMasterReg()

## PURPOSE

Sets the Operation Parameters. This function can be used to set the ranges of the ADC and DAC.

## PROTOTYPE

Int SetMasterReg(unsigned char DACPolar, unsigned char ADCPolar, unsigned

char ADCInpType, unsigned char ADCRange)

### PARAMETERS

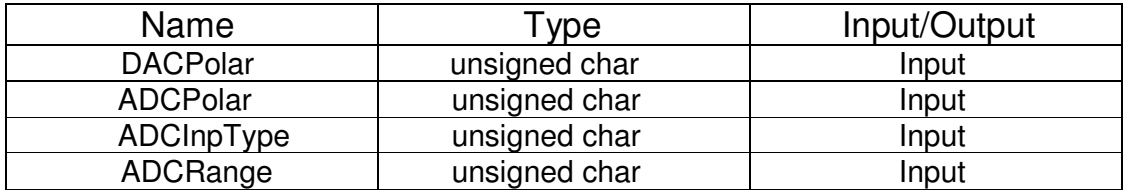

### **DESCRIPTION**

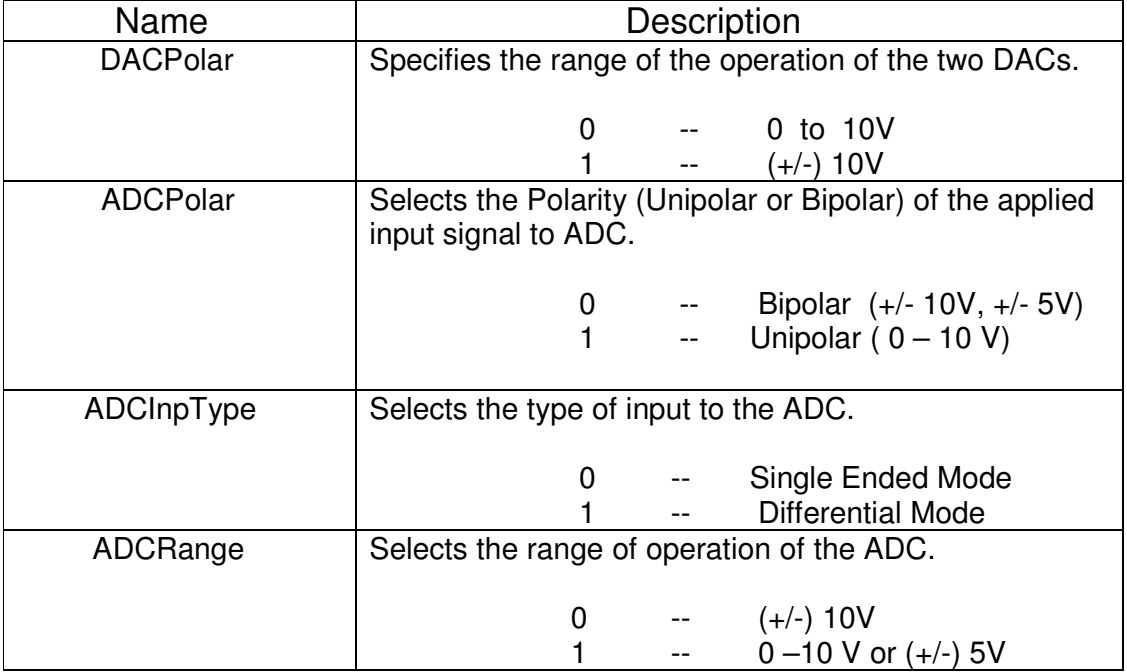

## RETURN VALUE

Returns 0 if successful, else return 1.

## EXAMPLE

SetMasterReg (0,1,1,1);

## 12. 2 ADC FUNCTIONS:

## 1) SetMode()

### PURPOSE

Sets the ADC Trigger Mode, Gain and the type of Channel Trigger.

## PROTOTYPE

Int SetMode(unsigned char GainSel, unsigned char ChanTrig, unsigned char

ADCTrig)

### PARAMETERS

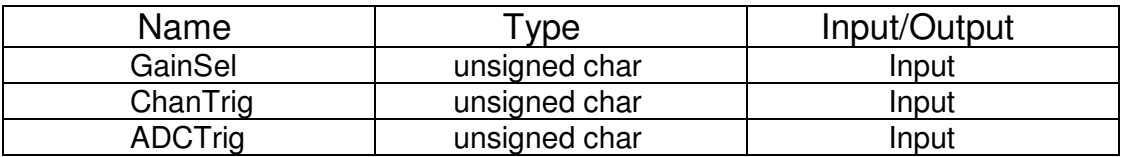

## **DESCRIPTION**

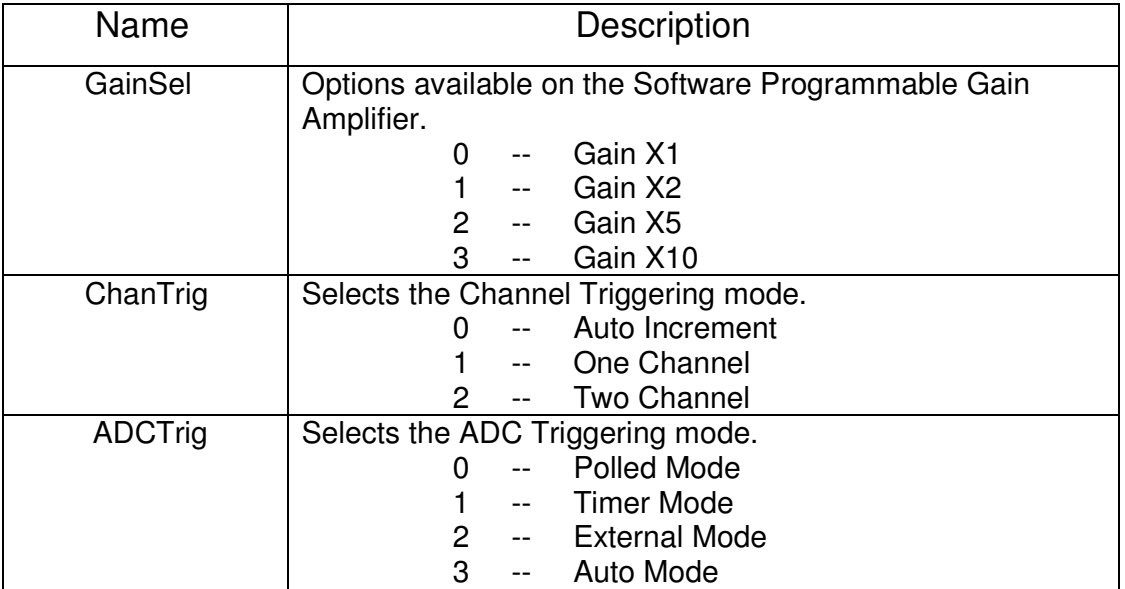

## RETURN VALUE

Returns 0 if successful, else return 1.

## EXAMPLE

SetMode(0,1,0);

2) StartConvert()

## PURPOSE

Initiates Conversion in Polled or Auto Mode.

PROTOTYPE

void StartConvert(void)

#### PARAMETERS

NONE

RETURN VALUE

NONE

## EXAMPLE

StartConvert();

3) ClearChannel()

PURPOSE

Clears the Channel Count to zero.

PROTOTYPE

void ClearChannel(void)

PARAMETERS

NONE

RETURN VALUE

NONE

EXAMPLE

ClearChannel();
# 4) SetChannel()

#### PURPOSE

Sets the Channel number for Data Acquisition.

## PROTOTYPE

int SetChannel(unsigned char ChnNo)

#### PARAMETERS

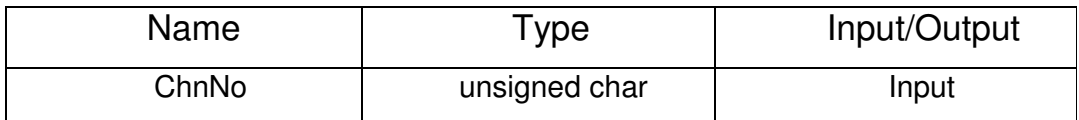

#### **DESCRIPTION**

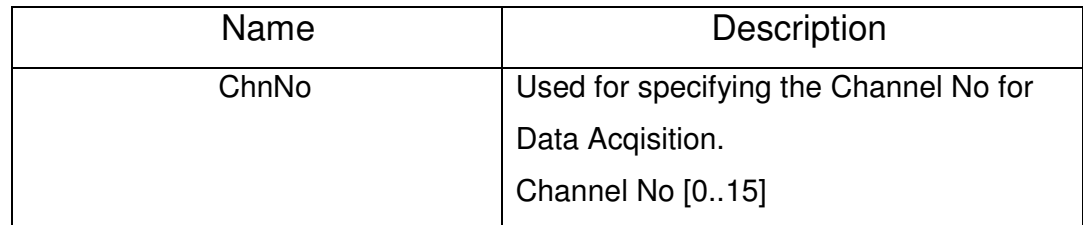

## RETURN VALUE

Returns 0 if successful, else return 1.

#### EXAMPLE

SetChannel(5);

5) AdcStatusFlag()

## PURPOSE

Indicates whether the ADC has finished conversion.

# PROTOTYPE

Int AdcStatusFlag(void)

# PARAMETERS

NONE

#### RETURN VALUE

#### **Returns**

- 0 -- Ready
- 1 -- Busy

# EXAMPLE

AdcStatusFlag();

6) ReadAdcRaw()

PURPOSE

Reads the converted data from the ADC.

PROTOTYPE

Unsigned short ReadADCRaw(void)

PARAMETERS

NONE

RETURN VALUE

Returns the High & Low bytes of the converted data(RAW).

# EXAMPLE

Unsigned short ADCData;

ADCData = ReadADCRaw();

# 12.3 DAC FUNCTIONS:

1) DacOutRaw()

#### PURPOSE

Outputs the data to DAC. The data is checked to be in the range of  $0 - 4095$ 

#### PROTOTYPE

Int DACOutRaw(float DACRaw,unsigned char DACNo)

#### PARAMETERS

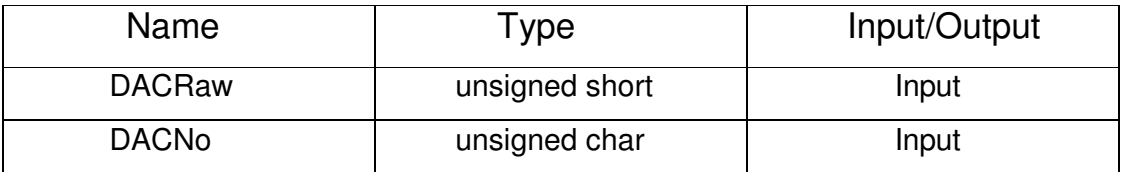

#### **DESCRIPTION**

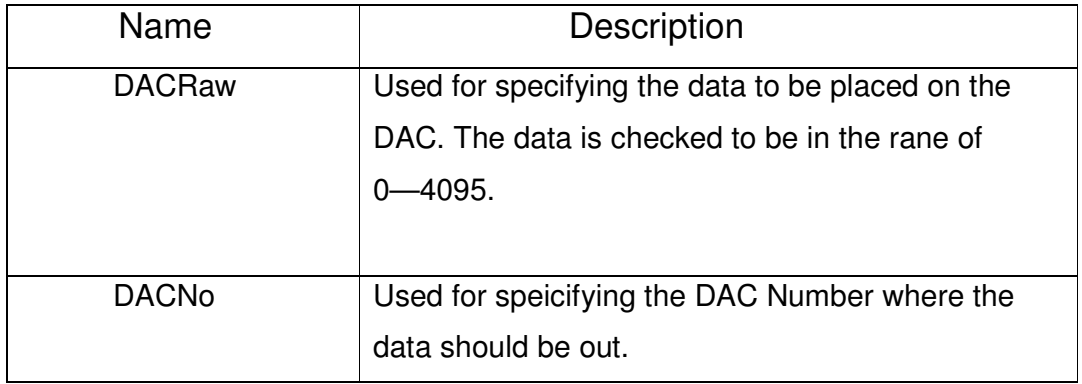

## RETURN VALUE

Returns 0 if successful, else return 1.

#### EXAMPLE

DACOutRaw(2048,1);

# 12.4 TIMER FUNCTIONS:

# 1) InitTimer()

# PURPOSE

Sets operational mode for 8254 Timer.

# PROTOTYPE

int InitTimer(unsigned char TimerNo, unsigned char RdLd, unsigned char

ModeSel, unsigned char BcdBin)

#### PARAMETERS

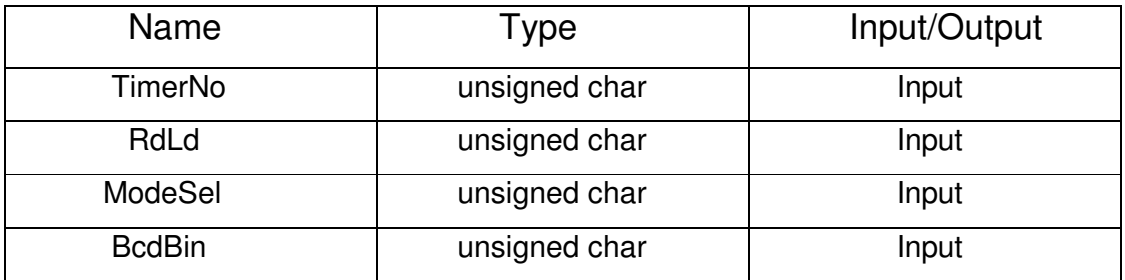

## **DESCRIPTION**

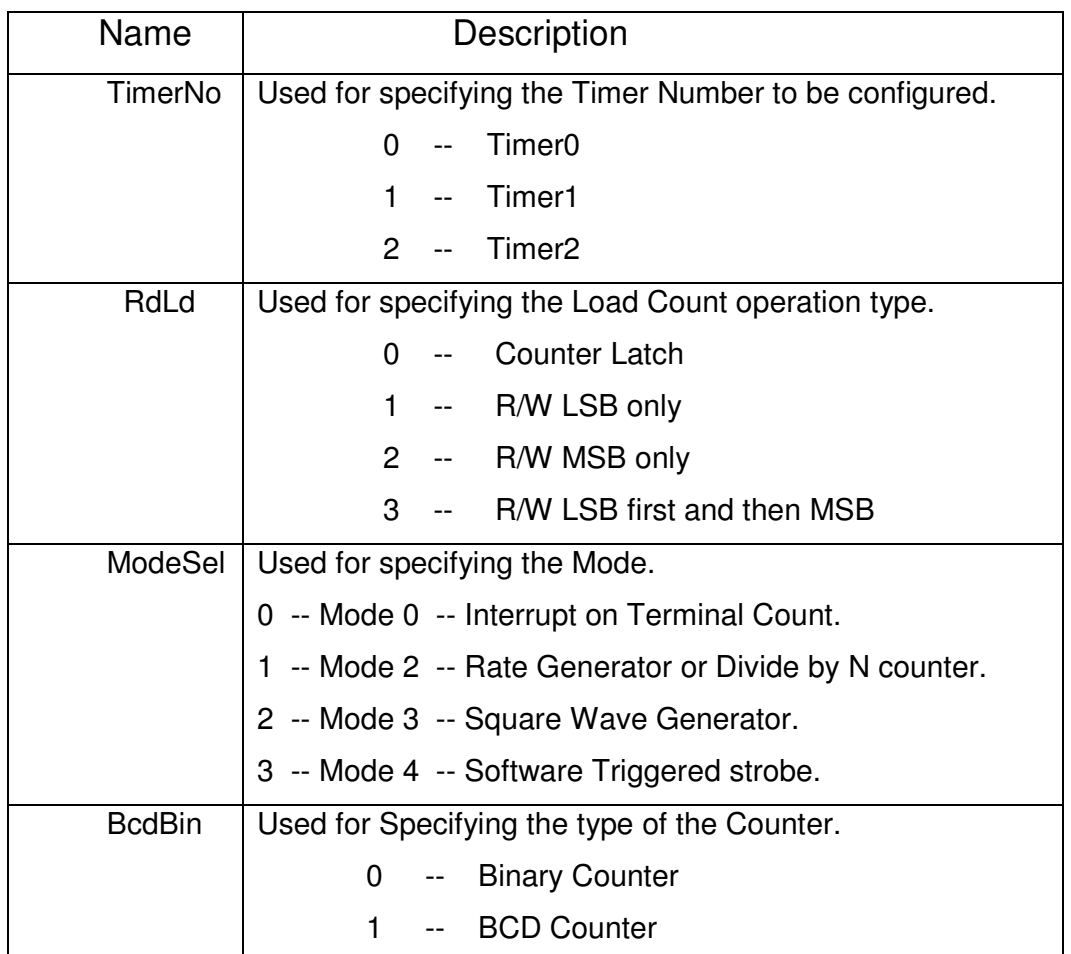

# RETURN VALUE

Returns 0 if successful, else return 1.

## EXAMPLE

int x; x=Timer(0,3,1,0);

# 2) TimerRawLoad()

#### PURPOSE

Loads the data to the selected Timer. This data, which is to be loaded, is the divisor for the Timers. The maximum value is 65535.

#### PROTOTYPE

int TimerRawLoad(unsigned char TimerNo, unsigned short TimerData)

#### PARAMETERS

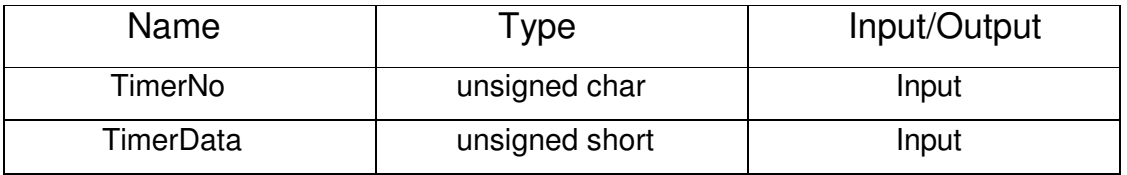

#### **DESCRIPTION**

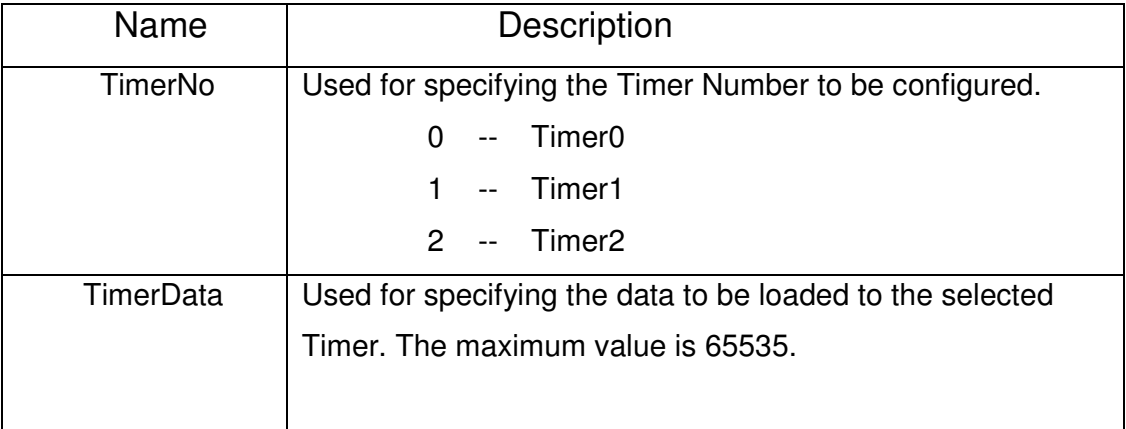

#### RETURN VALUE

Returns 0 if successful else return 1.

#### EXAMPLE

unsigned char x ;

Read\_Timer2();

# 3) ReadTimerStatus()

# PURPOSE

Reads current count of selected Timer. Two types of read operation will be performed. If type of data is '0' then a plain read operation would be performed. This can be done only if the count is static. If type if data is '1' the a counter latching operation is performed. This of read should be done if you want to read the counter on the "fly" i.e. while it is counting. Neither type of read will affect the counter data or operation.

# PROTOTYPE

unsigned short ReadTimerStatus(unsigned char TimerNo, unsigned char TypeofData) PARAMETERS

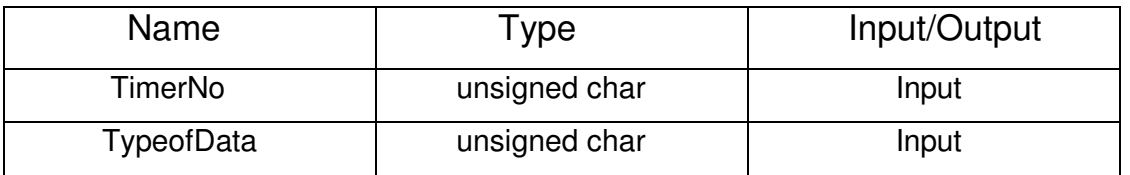

# **DESCRIPTION**

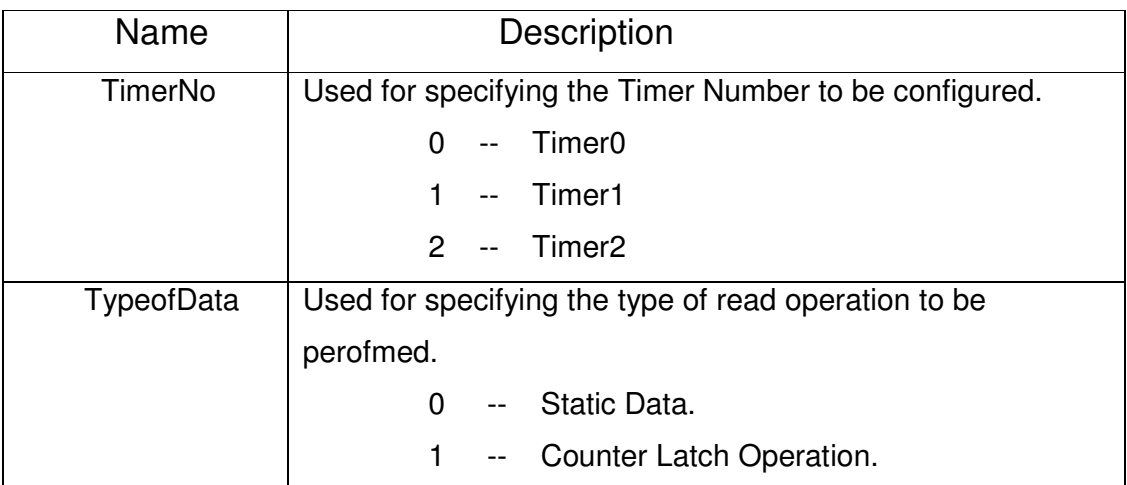

# RETURN VALUE

Returns the status of the counter of the selected timer.

# EXAMPLE

unsigned char x ;

 $x =$  Read Timer2();

# 12.5 DIGITAL I/O FUNCTIONS:

# 1) DioInit()

#### PURPOSE

Initializes the 8255 Command Register and sets the 8255 Ports depending on the configuration word.

#### PROTOTYPE

void DioInit(unsigned char ConfigWord)

#### PARAMETERS

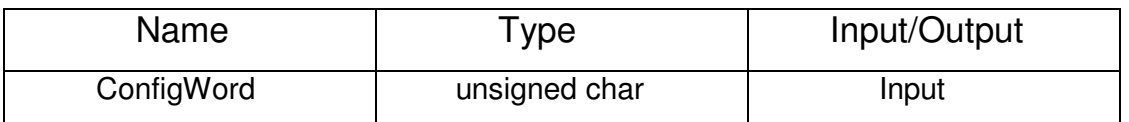

#### **DESCRIPTION**

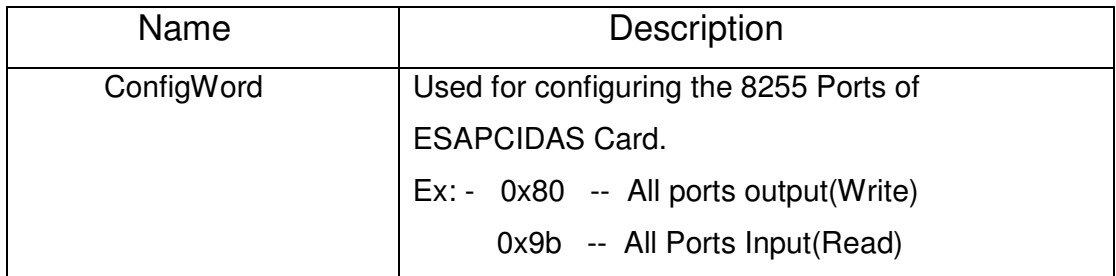

#### RETURN VALUE

NONE.

#### EXAMPLE

DioInit(0x80);

# 2) Write\_PortA()

### PURPOSE

Writes the data to the 8255 PortA of **ESA PCI DAS** Hardware.

#### PROTOTYPE

void Write\_PortA(unsigned char Data)

#### PARAMETERS

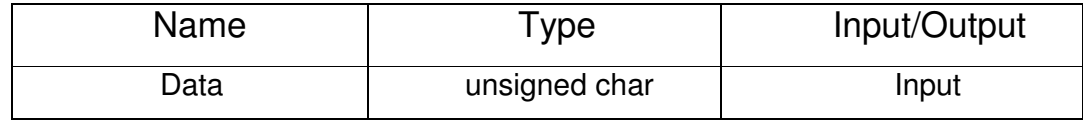

## **DESCRIPTION**

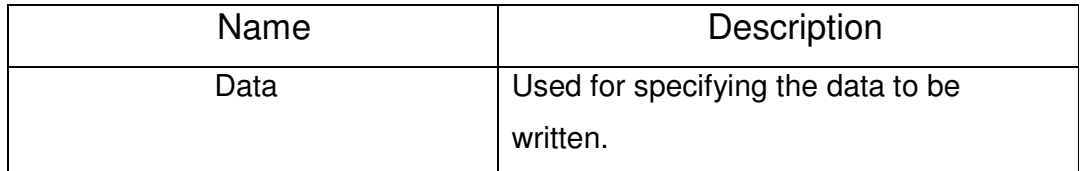

#### RETURN VALUE

NONE

#### EXAMPLE

Write\_PortA(0x55);

# 3) Write\_PortB()

#### PURPOSE

Writes the data to the 8255 PortB of **ESA PCI DAS** Hardware.

#### PROTOTYPE

void Write\_PortB(unsigned char Data)

# PARAMETERS

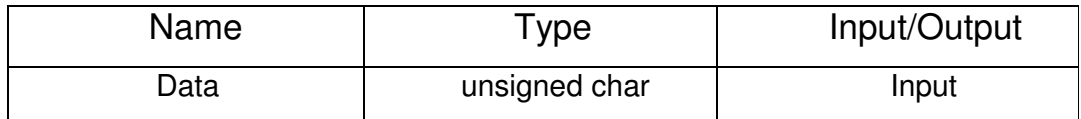

#### **DESCRIPTION**

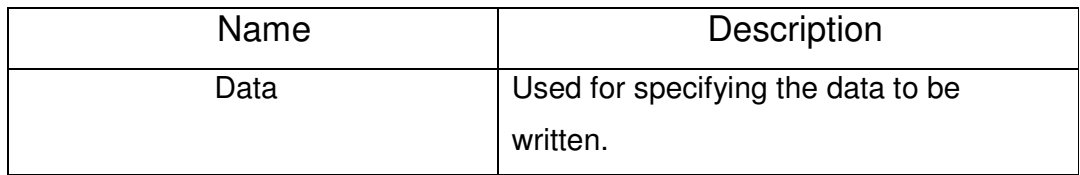

#### RETURN VALUE

#### NONE

#### EXAMPLE

Write\_PortB(0x55);

# 4) Write\_PortC()

### PURPOSE

Writes the data to the 8255 PortC of **ESA PCI DAS** Hardware.

## PROTOTYPE

void Write\_PortC(unsigned char Data)

#### PARAMETERS

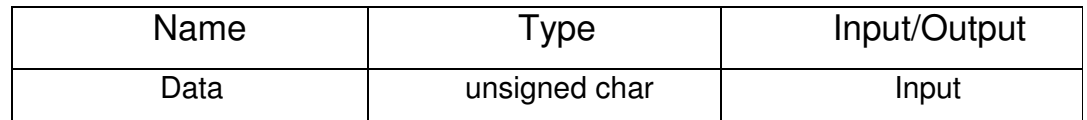

#### **DESCRIPTION**

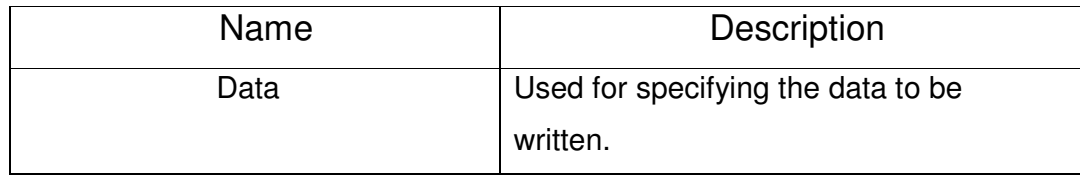

#### RETURN VALUE

NONE

#### EXAMPLE

Write\_PortC(0x55);

5) Read\_PortA()

# PURPOSE

Reads the data from the 8255 PortA of **ESA PCI DAS** Hardware.

# PROTOTYPE

unsigned char Read\_PortA(void)

#### PARAMETERS

NONE

#### RETURN VALUE

Returns the data read from the 8255 PortA of **ESA PCI DAS** Hardware.

#### EXAMPLE

unsigned char x ;

 $x=$  Read\_PortA();

# 6) Read\_PortB()

#### PURPOSE

Reads the data from the 8255 PortB of **ESA PCI DAS** Hardware.

#### PROTOTYPE

unsigned char Read\_PortB(void)

#### PARAMETERS

NONE

#### RETURN VALUE

Returns the data read from the 8255PortB of **ESA PCI DAS** Hardware.

#### EXAMPLE

unsigned char x;

x=Read\_PortB();

7) Read\_PortC()

PURPOSE

Reads the data from the 8255-2 PortC of **ESA PCI DAS** Hardware.

PROTOTYPE unsigned char Read\_82552PortC(void)

# PARAMETERS

NONE

#### RETURN VALUE

Returns the data read from the 8255-2 PortC of **ESA PCI DAS** Hardware.

#### EXAMPLE

unsigned char x; x=Read\_82552PortC();

# 8) SelectLineDrVr()

# PURPOSE

Selects any of the 7 Line Drivers (ULN 2003). These lines are connected to PortA of the 8255. The outputs of the line drivers are inverted. The PortA initialization was taken care in this function itself.

# PROTOTYPE

int SelectLineDrvr (unsigned char DrNo,unsigned char Switch)

#### PARAMETERS

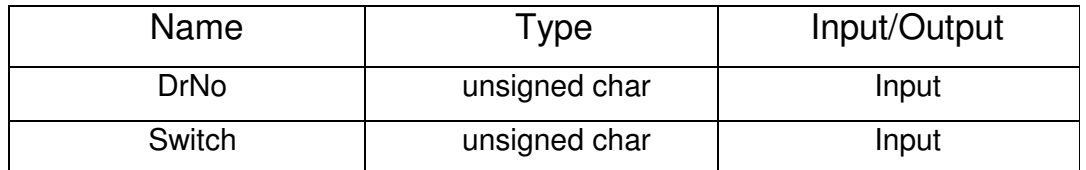

#### **DESCRIPTION**

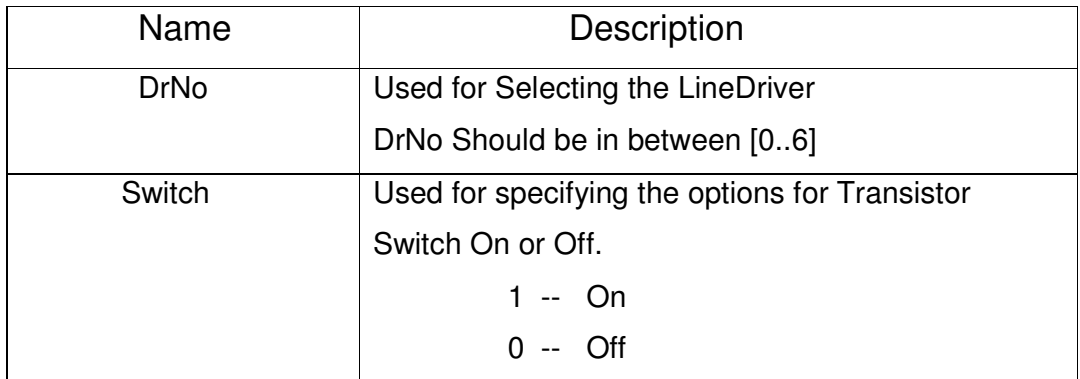

#### RETURN VALUE

Returns 0 if successful, else return 1.

#### EXAMPLE

SelectLineDrVr(1,1);

# 9) SetOptoOut()

# PURPOSE

Selects Opto Isolated output lines. These two lines are on Upper PortC. (PC4 & PC5).

#### PROTOTYPE

int SetOptoOut (unsigned char DrNo,unsigned char Switch)

# PARAMETERS

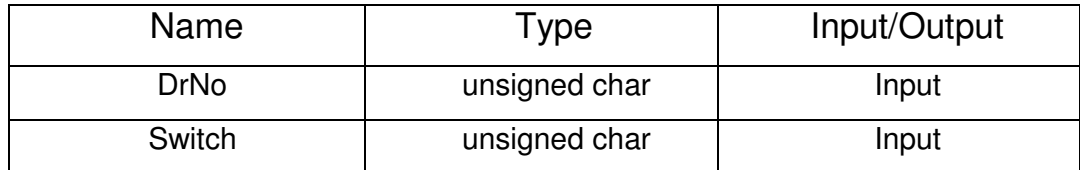

## **DESCRIPTION**

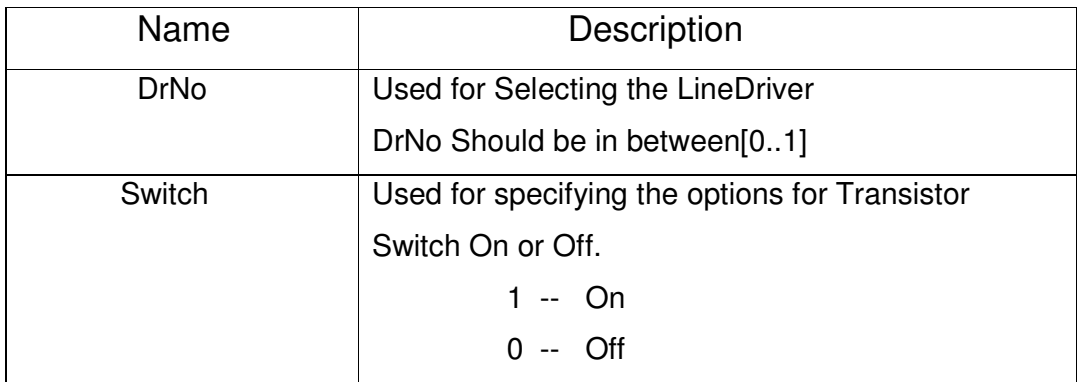

#### RETURN VALUE

Returns 0 if successful, else return 1.

#### EXAMPLE

SetOptoOut(1,1);

# 10) SenseOptoIn()

# PURPOSE

Reads Opto Isolated Input lines. These two lines are on Lower PortC. (PC1 & PC2).

## PROTOTYPE

int SenseOptoIn (unsigned char DrNo,unsigned char Switch)

# PARAMETERS

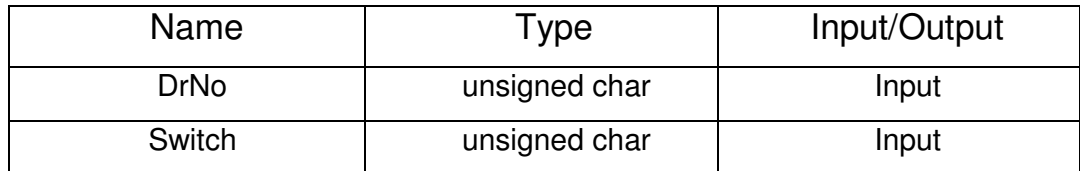

## **DESCRIPTION**

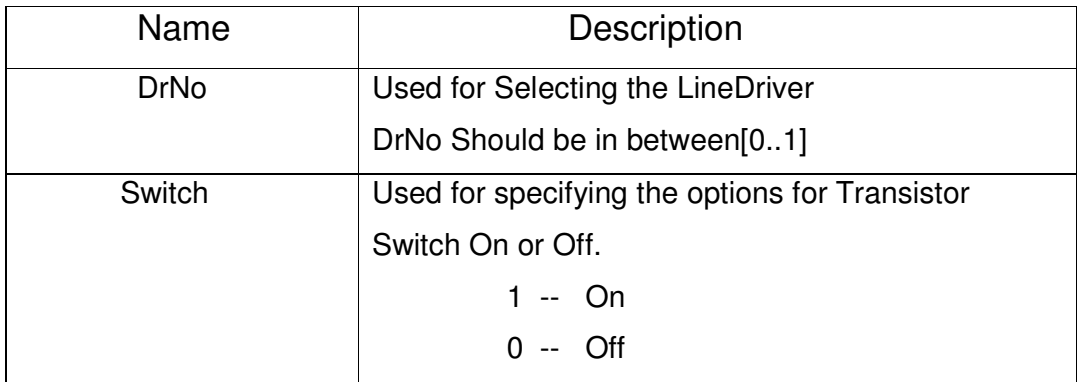

#### RETURN VALUE

Returns 0 if successful, else return 1.

#### EXAMPLE

SenseOptoIn(1,1);

# 11) ReadExternalLatch()

# PURPOSE

Reads data from externally latched Digital I/O Port. This data is read from the 74 LS 374 which requires an external clock signal to latch the data.

# PROTOTYPE

unsigned char ReadExternalLatch(void)

PARAMETERS

NONE

RETURN VALUE Returns the data read from the Latch.

# EXAMPLE

Unsigned char LatchData; LatchData = ReadExternalLatch();

# 12.6 GENERAL PURPOSE FUNCTIONS:

# 1) outportb()

#### PURPOSE

Write the BYTE data to the specified address. This address should be in the address range of Selected Card resources. Use "Chkdas" utility to know the Card resources.

#### PROTOTYPE

void outportb(unsigned int PortAddr, unsigned char Data)

#### PARAMETERS

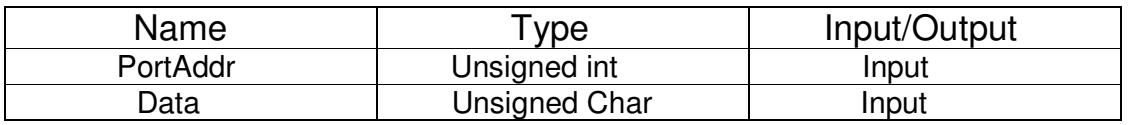

# RETURN VALUE

NONE

#### EXAMPLE

outportb(0xd803,0x80);

# 2) inportb()

# PURPOSE

Reads the BYTE data from the specified address. This address should be in the address range of Selected Card resources. Use "Chkdas" utility to know the Card resources.

## PROTOTYPE

unsigned char inportb(unsigned int PortAddr)

## PARAMETERS

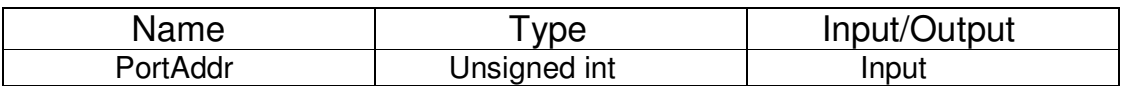

#### RETURN VALUE

Returns the data read from the specified address of **ESA PCI DAS** Hardware.

#### EXAMPLE

Data = inportb $(0x8000)$ ;

# 13.0 APPLICATION DEVELOPMENT USING DRIVER LIBRARIES:

Section I describes about the application development in **VC++ 6.0.** Section II describes about the application development in **VB 6.0.** Section III describes about the application development in **Labwindows/CVI.**

Section IV describes about the application development in **DOS** environment

using **Turbo C compiler** (User can use any 16-bit native compilers).

# 13.1 Visual Studio 6.0 (VC++)

# 13.1.1 Creating a New Console Application Project in Visual C++ 6.0:

- 1. Start the Microsoft Developer Studio.
- 2. Choose **New** from the **File** Menu.
- 3. Select **Projects** Tab. You should then see the following Dialog Box.

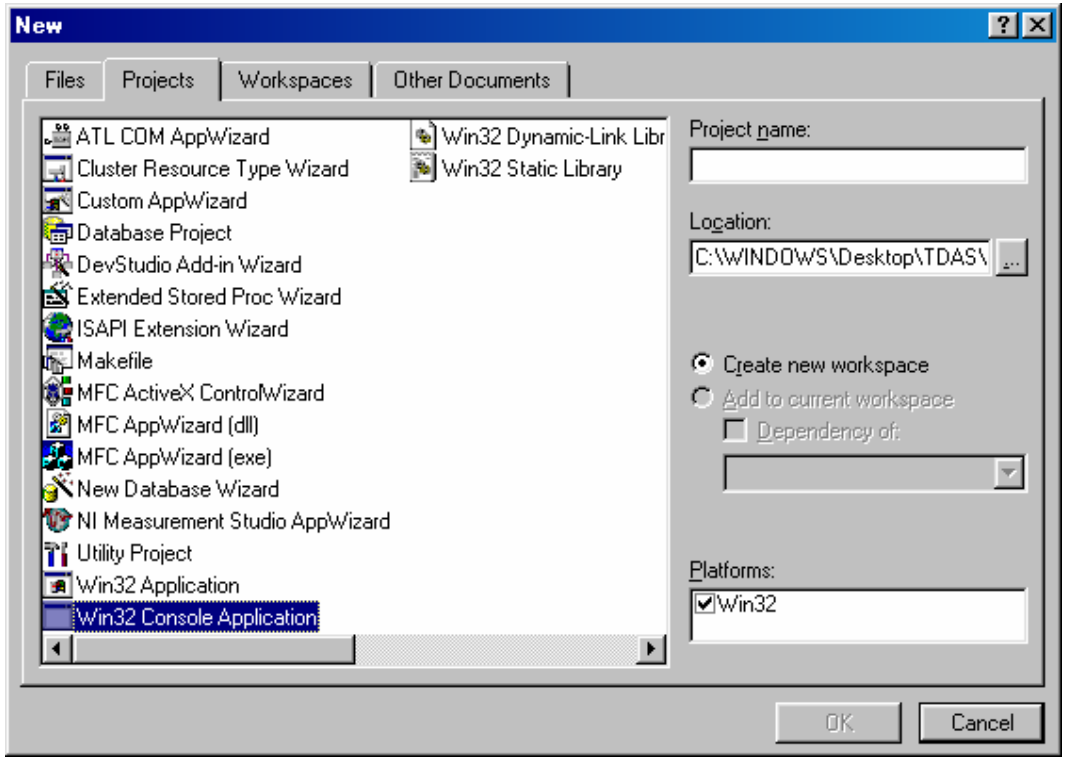

- 4. Enter the Project name and location where project-working folder should be created.
- 5. Click **OK** button.
- 6. You should then see the following Dialog Box.

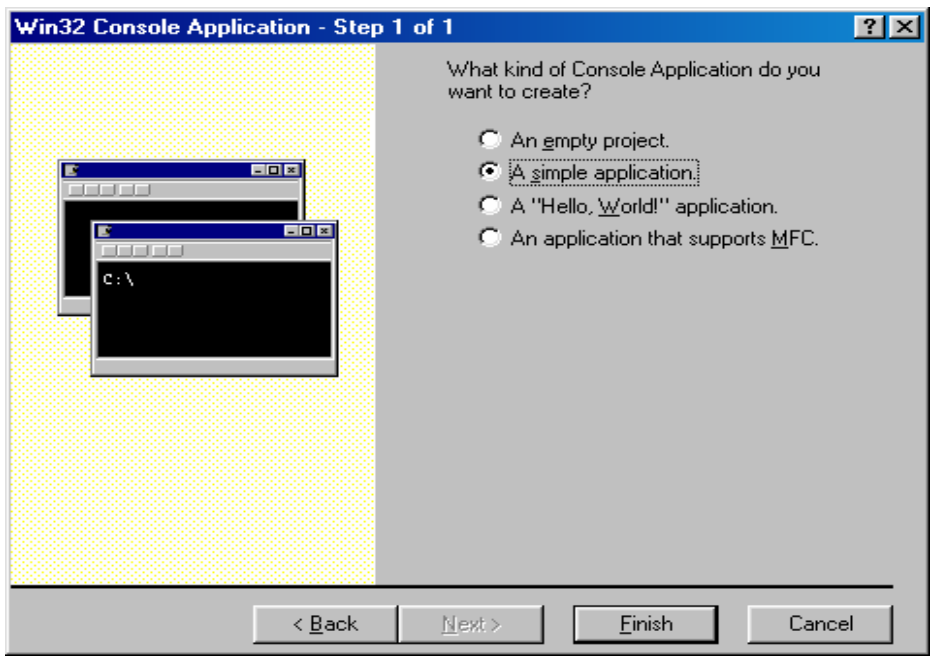

- 6. Select the Simple Application and click **Finish**.
- 7. Copy **"esapdas.dll","esapdas.lib" & "esapdas.h"** files from **Lib->Windows** folder, which is available in Drivers CD to current working directory.
- 9. Open the Application cpp file and add "#include "esapdas.h" and write the application using the Driver Libraries.
- 11.Select **Project** -> **Settings**. You should then see the following diaog box.

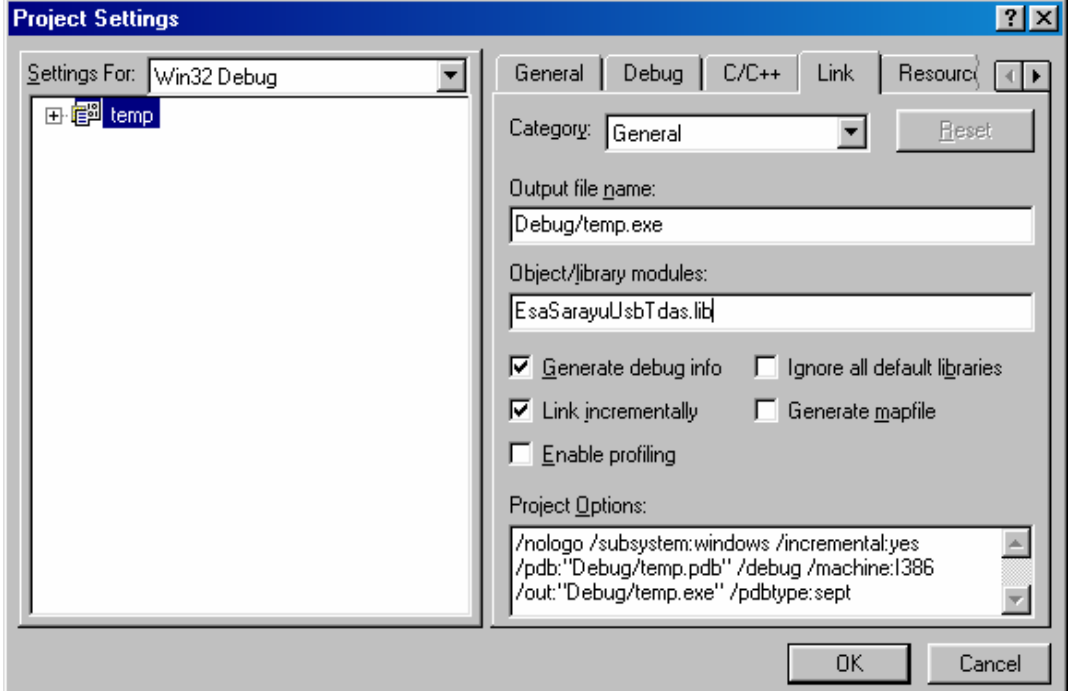

- 13. Select **Link** Tab in the Dialog box.
- 14. Specify **"Esapdas.lib"** at Object**/library modules** Textbox.
- 15. Click **OK** button.
- 16. Build the Application From **Build** Menu.
- 17. Run the Application.

#### **Example:**

```
#include <stdafx.h>
#include "Esapdas.h"
int main(void)
{
      unsigned int dwError;
      dwError = ESAPCIDAS_Open();
      Write_82551CR(0x80);
      Write_82552CR(0x9b);
      while(!kbhit())
      {
             Write_82551PortA(0x55);
             Write_82551PortB(0xAA);
             Write_82551PortB(0xFF);
             if (Read_82552PortA() == 0x55)printf("\r\n PortA Good");
             Else
                   Printf("\r\n PortA Bad");
             if (Read_82552PortB() == 0x55)
                   printf("\r\n PortB Good");
             Else
                   Printf("\r\n PortB Bad");
             if (Read_82552PortC() == 0x55)
                   printf("\r\n PortC Good");
             Else
                   Printf("\r\n PortC Bad");
      }
      ESAPCIDAS_Close();
      return 0;
}
```
# 13.1. 2 Creating a MFC Application Project in Visual C++ 6.0:

- 1. Start the Microsoft Developer Studio.
- 2. Choose **New** from the **File** Menu.
- 3. Select **Projects** Tab. You should then see the following Dialog Box.

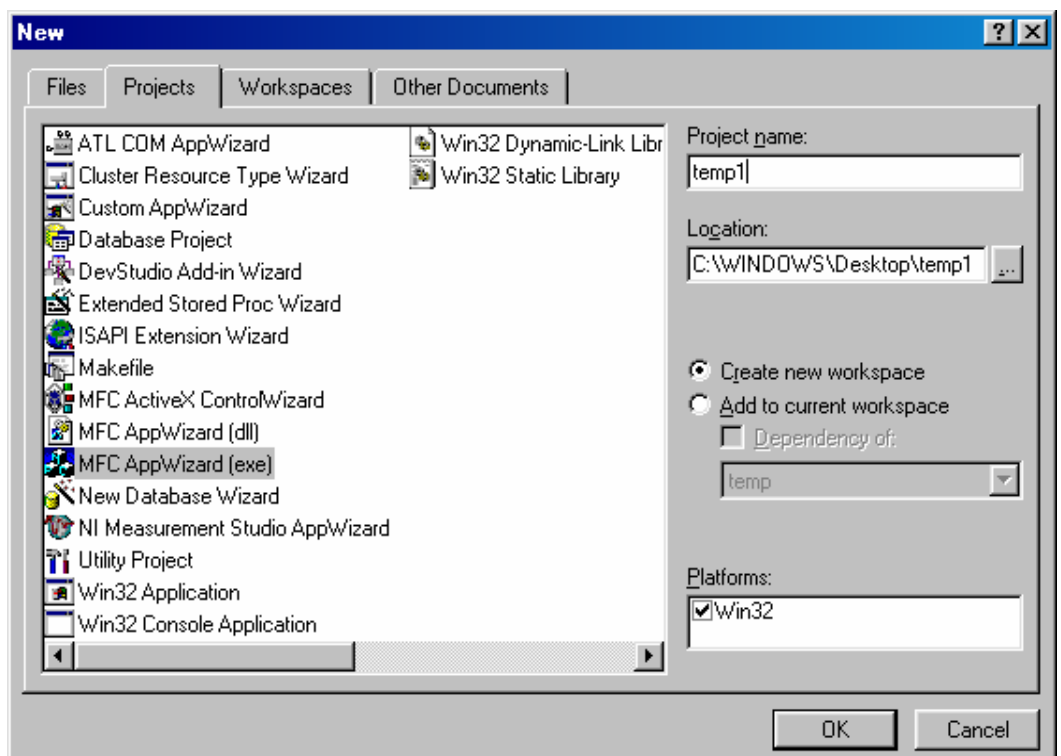

- 4. Enter the Project name and location where project-working folder should be created.
- 5. Click **OK** button.
- 6. You should then see the following Dialog Box.

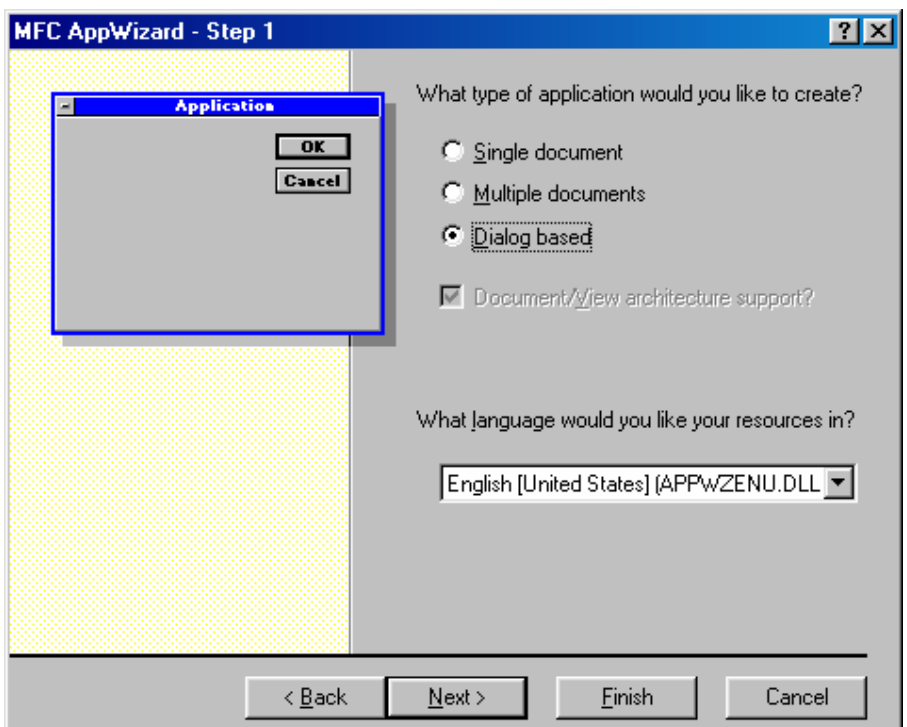

- 7) Select **Dialog based** radio button and click Finish.
- 8) You should then see the following Dialog box with added classes Information.

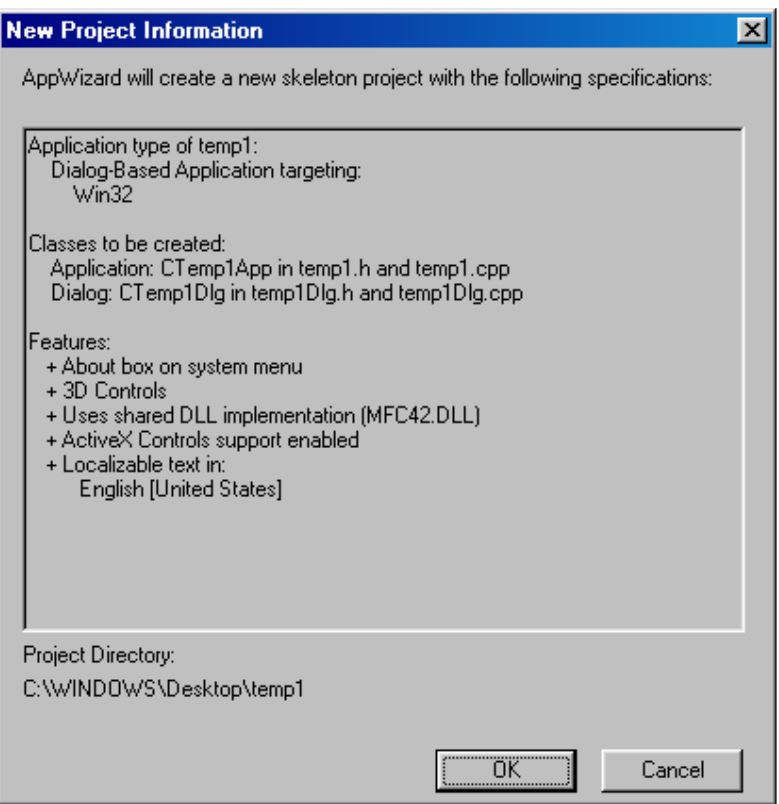

9) Click **OK** Button.

10) You should then see the following windows.

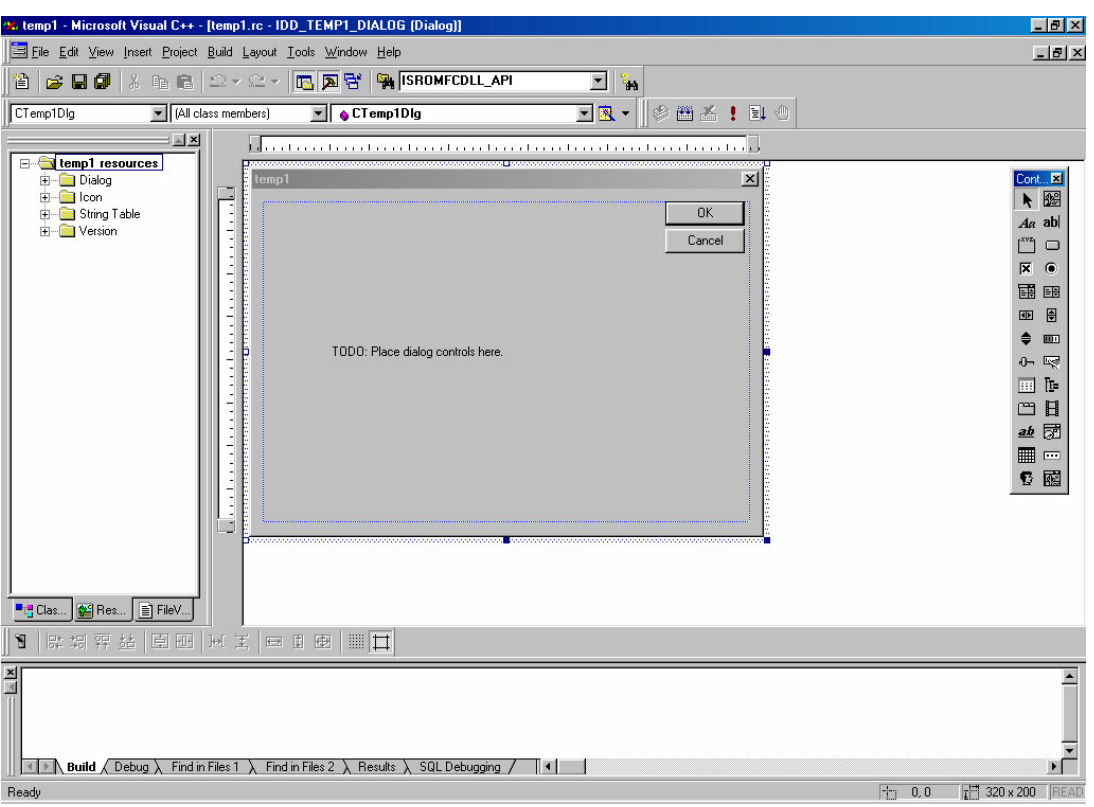

- 11) Add the controls as per requirement.
- 12) Add Callback functions for the controls by using the driver libraries.
- 13) Copy **"esapdas.dll","esapdas.lib" & "esapdas.h"** files from **Lib->Windows** folder , which is available in Drivers CD to current working directory.
- 14) Select **Project** -> **Settings**. Select **Link** Tab in the Dialog box.
- 15) Specify **"Esapdas.lib"** at **Object/library modules** Textbox.
- 16) Click **OK** button.
- 17) Build the application from **Build** Menu.
- 18) Run the application.

Example Source is given in the Driver software CD under ExampleApp.Source Folder.

# 13.2 Visual Basic 6.0 (VB)

# 13.2.1 Creating a Application Project in Visual BASIC 6.0:

1) Start Microsoft Visual Basic 6.0 environment.

2) Choose **New Project** from the **File** menu. You should then see the following dialog.

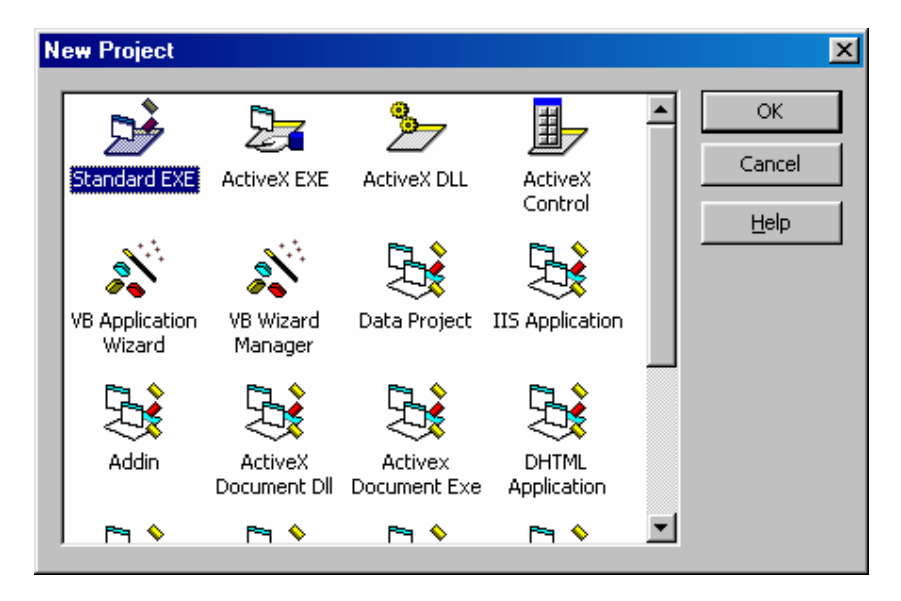

3) Select **Standard EXE** and click OK Button.

4) copy **"esapdas.bas"** & **"esapdas.dll"** to the current project directory.

5) Add "**esapdas.bas**" module to the current project by right clicking on the project window -> add module option.

- 6) Place the controls( command button, text boxes etc..,) in the form.
- 7)Use the Driver Libraries as per the application requirement.
- 8) Build the Project
- 9) Run the application.

Example Source is given in the Driver software CD under ExampleApp.Source Folder.

# 13.3 LabWindows/CVI 6.0

#### 13.3.1 Creating Project in LabWindows/CVI 6.0:

- 1. Start the LabWindows/CVI 6.0.
- 2. Create a new project in LabWindows/CVI 6.0.
- 3. You should then see the following window.

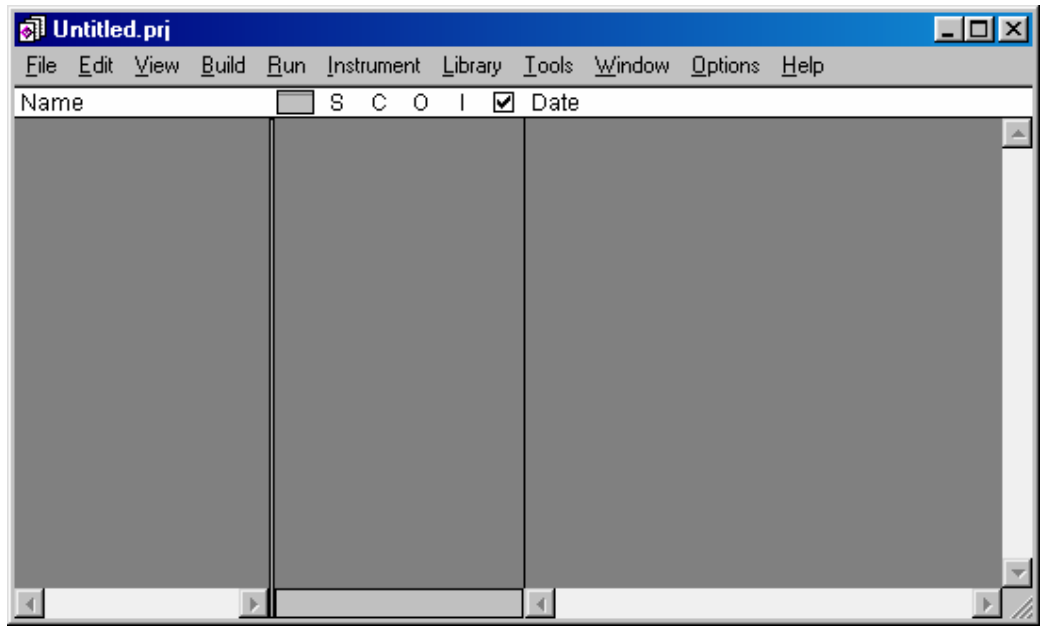

4. Save the project.

5. Copy **"esapdas.dll","esapdas.lib" & "esapdas.h"** files from **Lib->Windows** folder, which is available in Drivers CD to current working directory.

- 6. Create a new uir file from **File** Menu.
- 7. You should then see the following window.

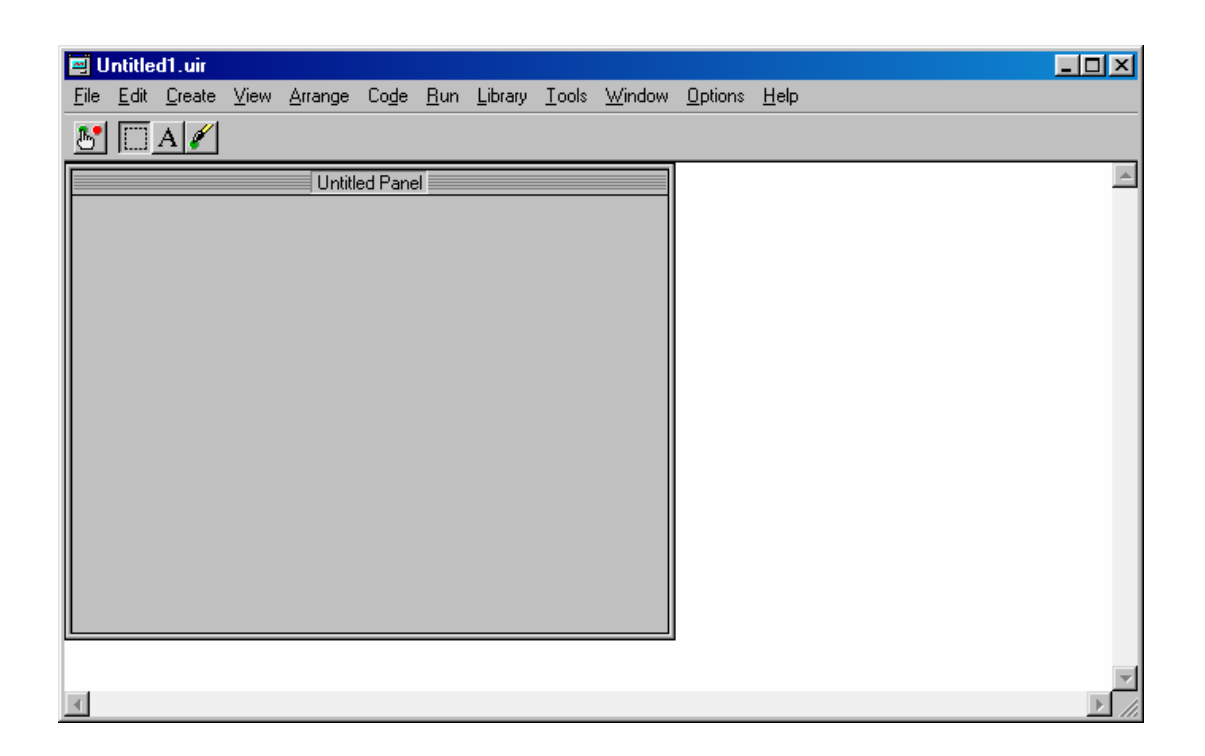

- 8. Right Click on the Panel and add the controls required. Add callbacks to the controls.
- 9. Create new "C" source file and write the code using driver libraries.
- 10. Add .uir, .c & .lib files to the project from the **Edit** Menu.
- 11. Build the Application.
- 12. Run the Application.

Example Source is given in Drivers CD under "ExampleApp.Source" Folder.

# 13.4 TURBO C Compiler (DOS Environment)

### 13.4.1 Creating Application in TURBOC:

- 1) Run the "Chkdas" utility from Drivers CD to know the **ESA PCI DAS** card resources. This utility gives
	- i) **ESA PCI DAS** card resources address listing.
	- ii) Number of **ESA PCI DAS** Cards Existing.
- 2) Open the Turbo C editor and create a new project under "Project" Menu. Copy the "esapdas.obj" & "esapdas.h" files from "Lib -> Dos" Folder, which is available in the **ESA PCI DAS** Driver CD to the current project directory.
	- $\triangleright$  Add "esapdas.obj" to the current project using "Add Item" option from "Project" Menu.
	- $\triangleright$  Write your "C" source file by including "esapdas.h".
	- Add your "C" source file to the current project using "Add Item" option from "Project" menu.
	- $\triangleright$  Build the project & run.

Please refer the examples given in the **ESA PCI DAS** Drivers CD.

#### **DESCRIPTION:**

A problem that plagues Windows NT/2000 and Windows XP is it's strict control over I/O ports. Unlike Windows 9x & ME, Windows NT/2000/XP will cause an exception (Privileged Instruction) if an attempt is made to access an IO port that a user mode program is not privileged to talk too. Actually it's not Windows NT that does this, but any 386 or higher processor running in protected mode.

Accessing I/O Ports in protected mode is governed by two events, The I/O privilege level (IOPL) in the EFLAGS register and the I/O permission bit map of a Task State Segment (TSS). Under Windows NT, there are only two I/O privilege levels used, level 0 & level 3. User mode programs will run in privilege level 3, while device drivers and the kernel will run in privilege level 0, commonly referred to as ring 0. This allows the trusted operating system and drivers running in kernel mode to access the ports, while preventing less trusted user mode processes from touching the I/O ports and causing conflicts. All user mode programs should talk to a device driver, which arbitrates access. The I/O permission bitmap can be used to allow programs not privileged enough (I.e. user mode programs) the ability to access certain I/O ports. When an I/O instruction is executed, the processors will first check if the task is privileged enough to access the ports. Should this be the case, the I/O instruction will be executed. However if the task is not allowed to do I/O, the processor will then check the I/O permission bitmap. The I/O permission bitmap, as the name suggests uses a single bit to represent each I/O address. If the bit corresponding to a port is set, then the instruction will generate an exception however if the bit is clear then the I/O operation will proceed. This gives a means to allow certain processes to access certain ports. There is one I/O permission bitmap per task.

## 14.0 APPLICATIONS FOR DATA ACQUISITION SYSTEM

Today most Scientists and Engineers are using Personal Computers for laboratory research, industrial control and test and measurement. The componenets of a typical PC based data acquisition (DAS) system are:

- 1. The Personal Computer
- 2. Transducers
- 3. Signal conditioning
- 4. Data acquisition hardware.
- 5. Software.

The PC used in the DAS determines the overall processing speed. Applications requiring real time processing of high frequency signals will need a high speed, 32 bit processor with its accompanying coprocessor or a dedicated plug-in processor such as a DSP. For lower end applications, PCs of lesser configuration (8/16 bit) are adequate.

The transducers sense physical phenomena and provide electrical signals that the DAS hardware can accept. Typical examples of transducers are Thermo Couples, Strain Gages, Flow Transducers etc. in each case, the electrical signals produced are proportional to the physical parameters they are monitoring.

The electrical signals generated by the transducers must be converted into a form that the DAS board can accept. The most common type of conversion is amplification. For a highest possible resolution the signal should be amplified so that the maximum voltage swing exceeds the maximum input range of the A/D converter. Other **Signal conditioning** processes include lineriazation, isolation, filtering of unwanted signals etc.

**Data acquisition hardware** consists of the DAS board like the mode **ESA PCI DAS** card. Data acquisition board specifications include the number of channels, sampling rate, resolution, range, accompanying noise, and non-linearity, all of which affect the quality of digitized signal. The number of analog channel inputs is specified by both **single ended** and **differential input** on boards that have both types of inputs. Single ended inputs are all referenced to a common ground point. These inputs are used

when the input signals are high-ground point. These inputs are used when the input signals are high-level (greater than 1V), the leads from the signal source to the analog input hardware are short (less than 15 ft.) and the input signals share a common ground reference. If the signals do not meet the criteria, differential inputs should be used. With differential inputs, each input has its own ground reference. Noise is eliminated because the common-mode noise picked up by the leads is canceled out. **Sampling rate** determines how often conversions can take place. Multiplexing is a common technique for increasing the number of channels by routing multiple channels to a single ADC and the programmable switching between the channels that is connected to the ADC. **Resolution** is the number of bits that the ADC uses to represent the analog signal. The higher the resolution, the higher the number of divisions the range is broken into, and therefore, the smaller the detectable voltage. **Range** refers to the minimum and maximum voltage levels that the ADC can quantize. The DAS normally supports multiple ranges to enable you to match the signal range to that of the ADC to take best advantage of the resolution available to accurately measure the signal. The range resolution and gain available on a Data Acquisition board determine the smallest detectable change in voltage. Gain and offset error can be calibrated by applying a known voltage to the input while adjusting the potentiometers provided on the board until the scaled value is correct. Another error that can affect the analog input is noise, which reduces the resolution of the ADC because as the noise level approaches 1 LSB, the ADC can no longer distinguish between a signal increase of one code width or equivalent level noise. Sampling at a higher rate and **averaging** the data acquired can reduce the errors due to noise.

**Analog output acquity (DAC)** is often required to provide stimulus in a data acquisition system. The specifications of DACs include settling time, slow rate and resolution.

**Digital I/O(DIO)** interface on DAS are provided to control processes, generate patterns for testing and communicate with peripheral equipment. The input parameters are the number of digital lines available, the rate at which digital data can be input or output on these lines and the driver capability of these lines.

**Counter / Timer circuitry** is useful for many applications including counting the occurrences of a digital event, measuring digital pulse timing and generating square

waves and pulses. The most significant specifications for the operation of a counter/timer are the resolution and clock frequency. The resolution is the number of bits the counter uses to count with. A higher resolution means that the counter can count higher.

**Software** transforms the Pc and data acquisition hardware into a complete data acquisition analysts and display system. Programming the board is the lowest level of Data Acquisition Programming. Driver Software provided by the board manufacturer simplifies. Data Acquisition Programming by taking care of the low level hardware programming details and giving you high level function calls that can be used with conventional programming languages.

The various types of applications are listed below:

#### **MEASUREMENT & CONTROL:**

- 
- 
- 
- 
- Displacement
- Multi-channel Audio

Chromatography **Process** Automation Electro physiology<br>- Neuron stimulation<br>Test Measurement

- Neuron stimulation
- 

- Infant stimulation  **Particle counting**
- 
- Vibration analysis Waveform generation

#### **MEASURE CONTROL**

- Pressure XY plotters
- Moisture **Moisture Accorders FI**
- Temperature  **Stepper Motors**
- Flow **Figure 2018** Process Actuators

#### **SCIENTIFIC: INDUSTRIAL:**

- Speech Processing  **Analog Control loops** 
	-
	- Muscular stress test PC board test
- Psychology  **Component test** 
	-
	- Stimulus control **Energy management**

- Response measurement Environmental monitoring

Appendix A **Schematics**

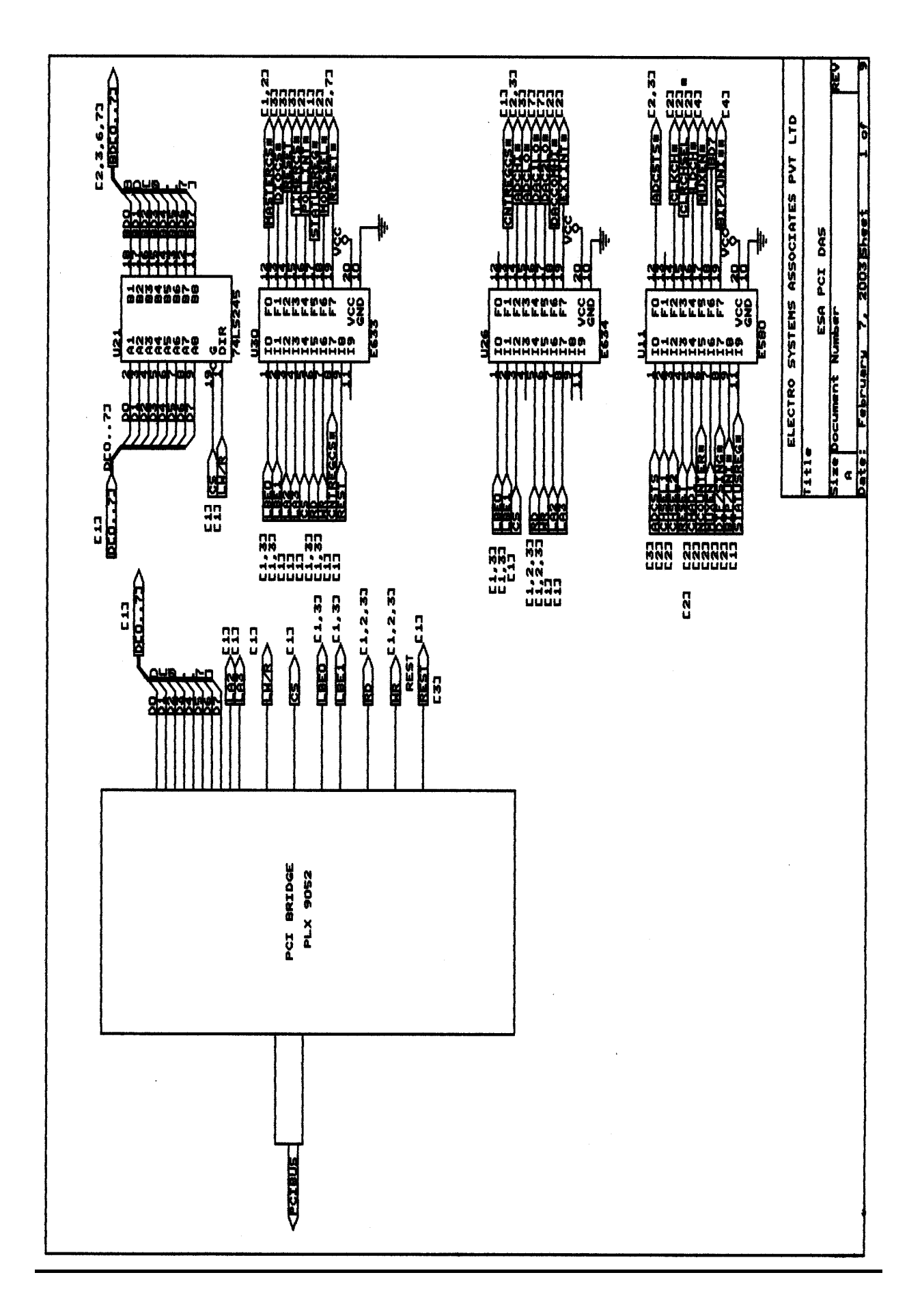

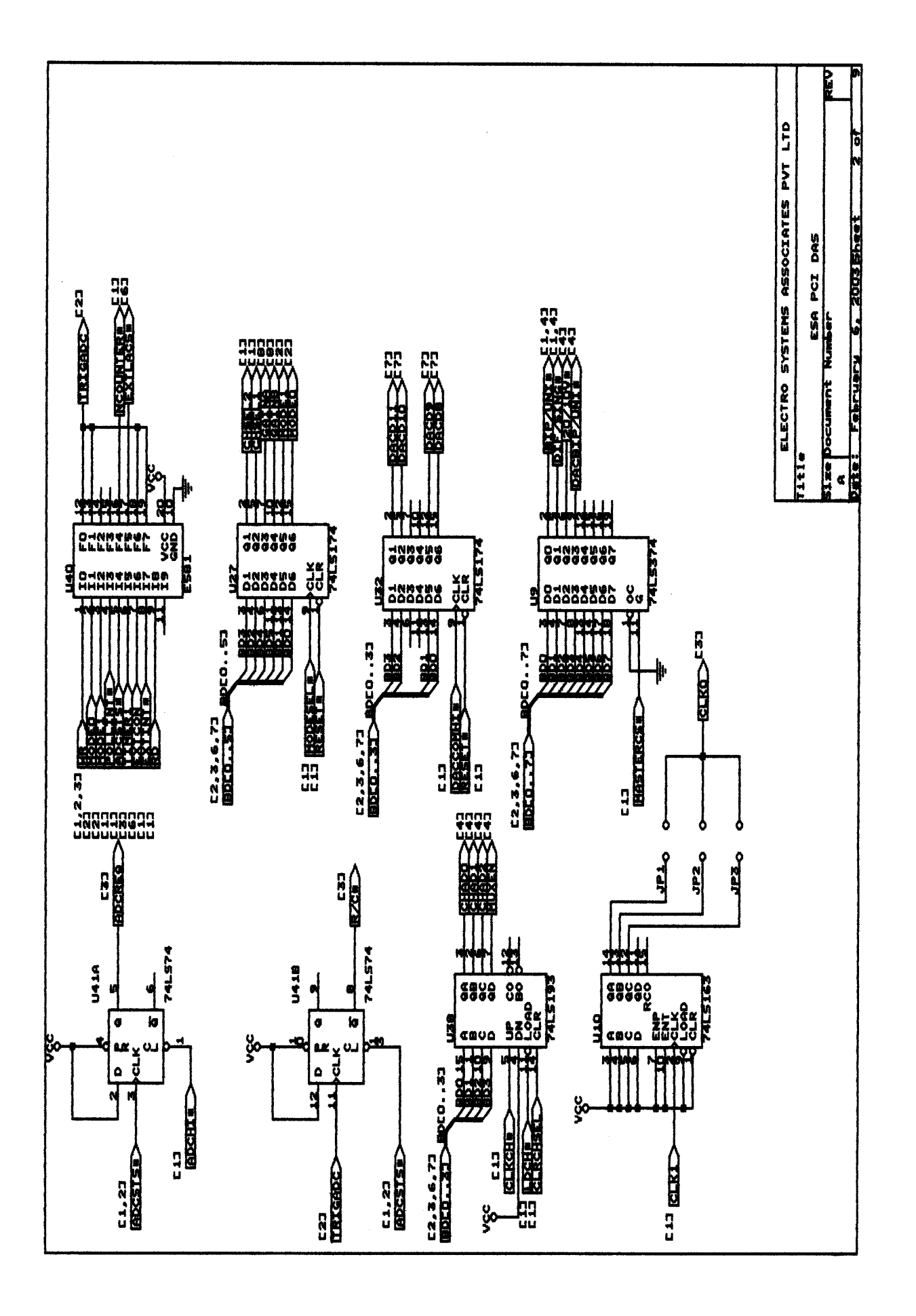
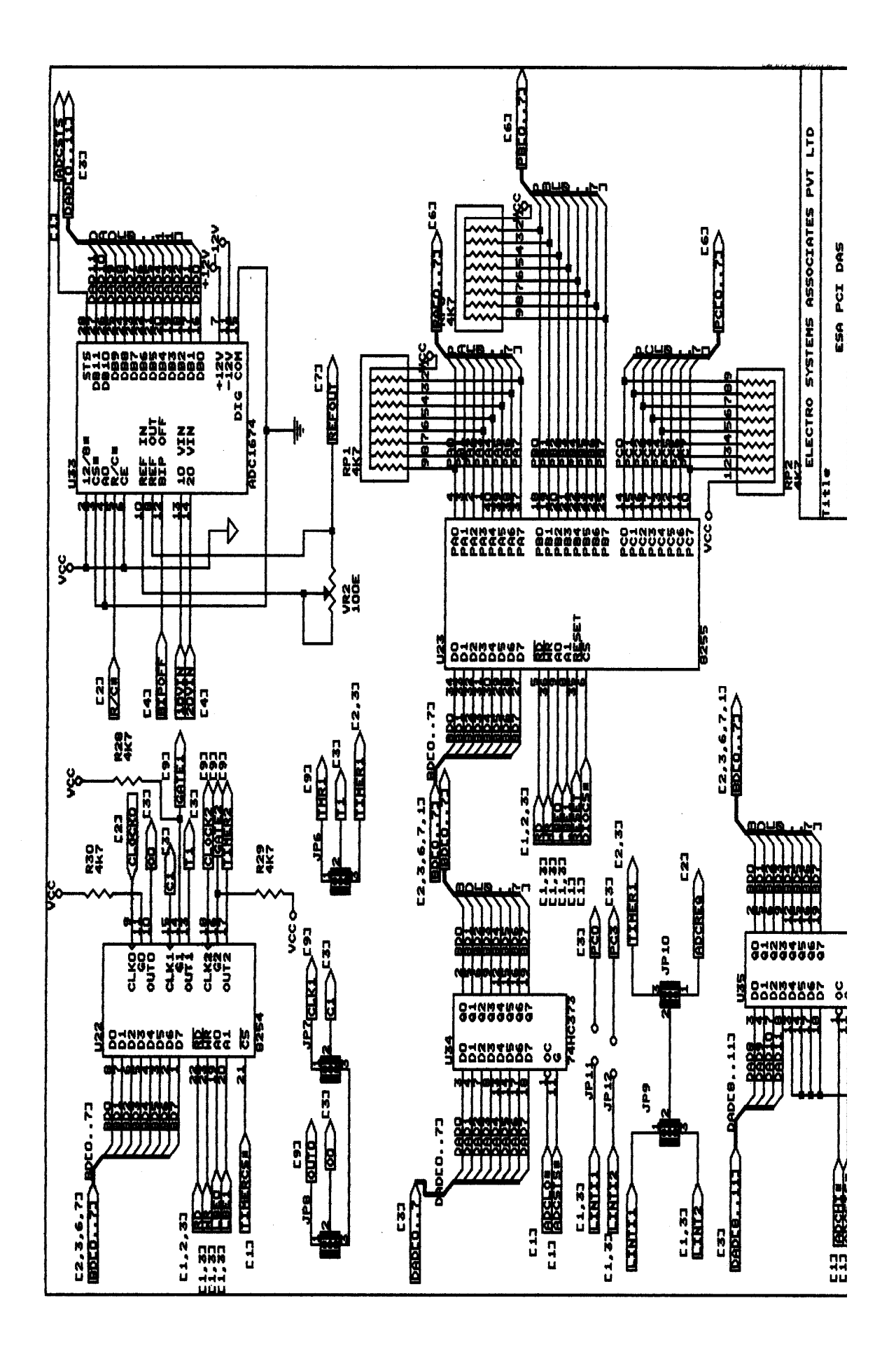

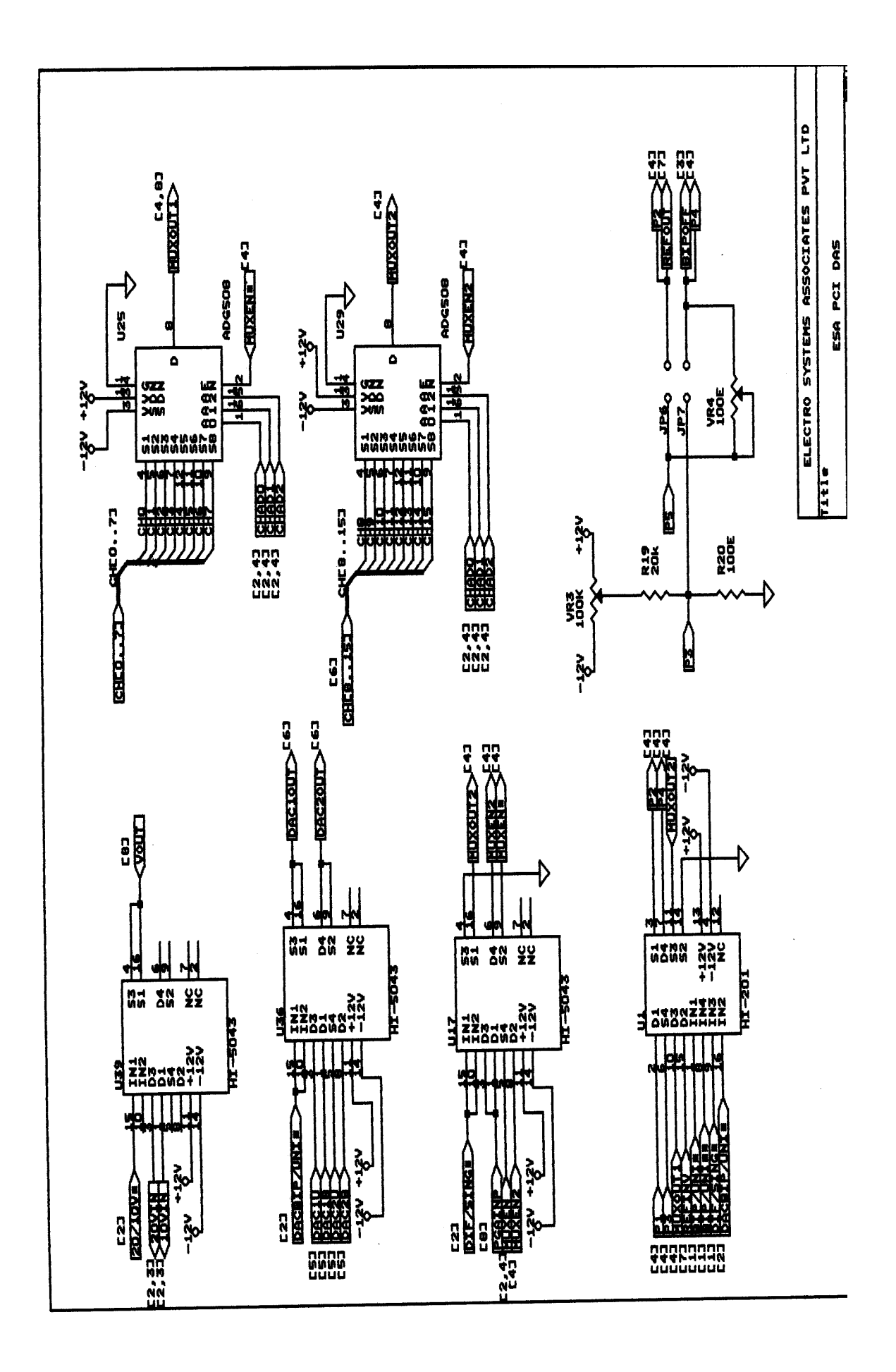

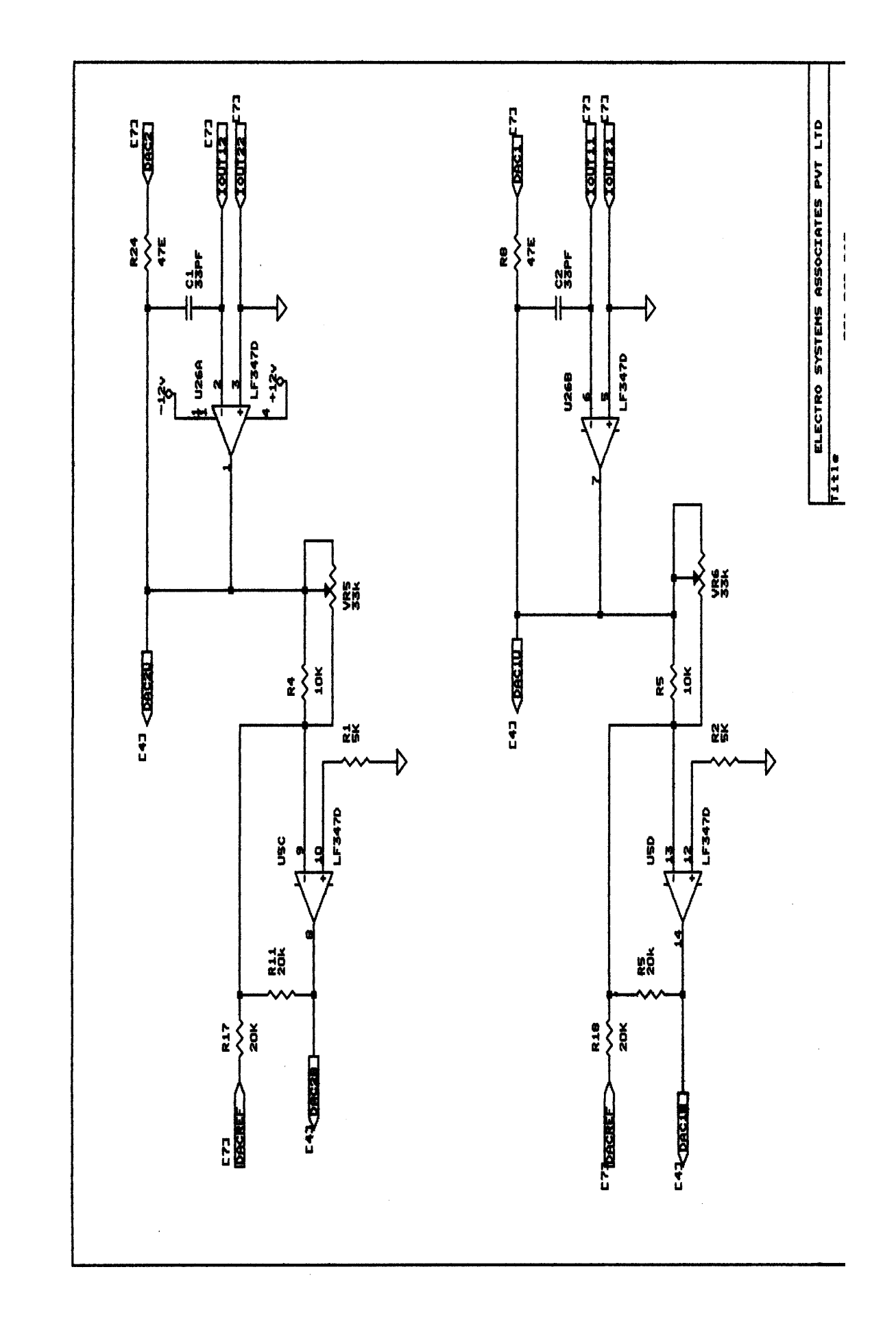

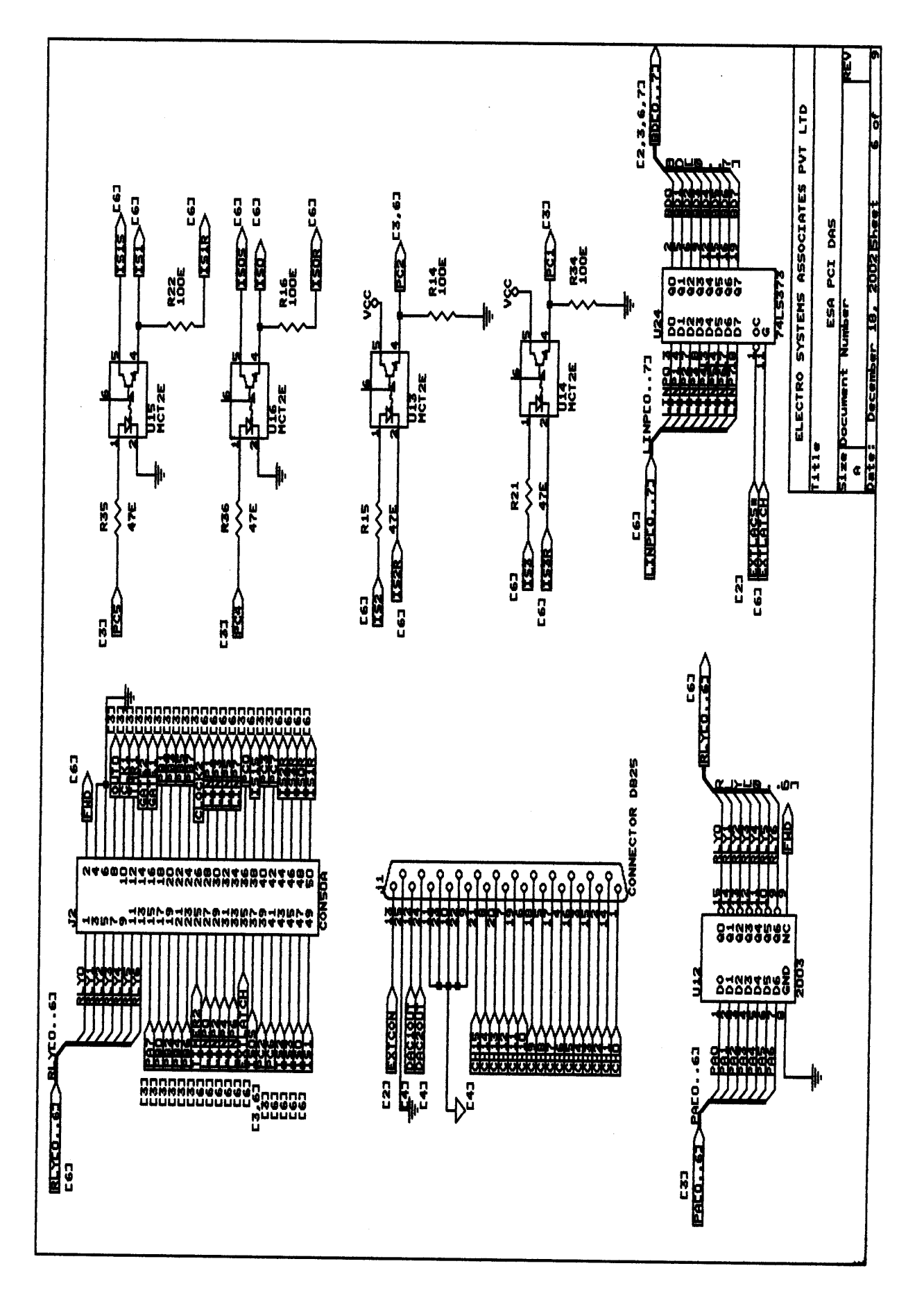

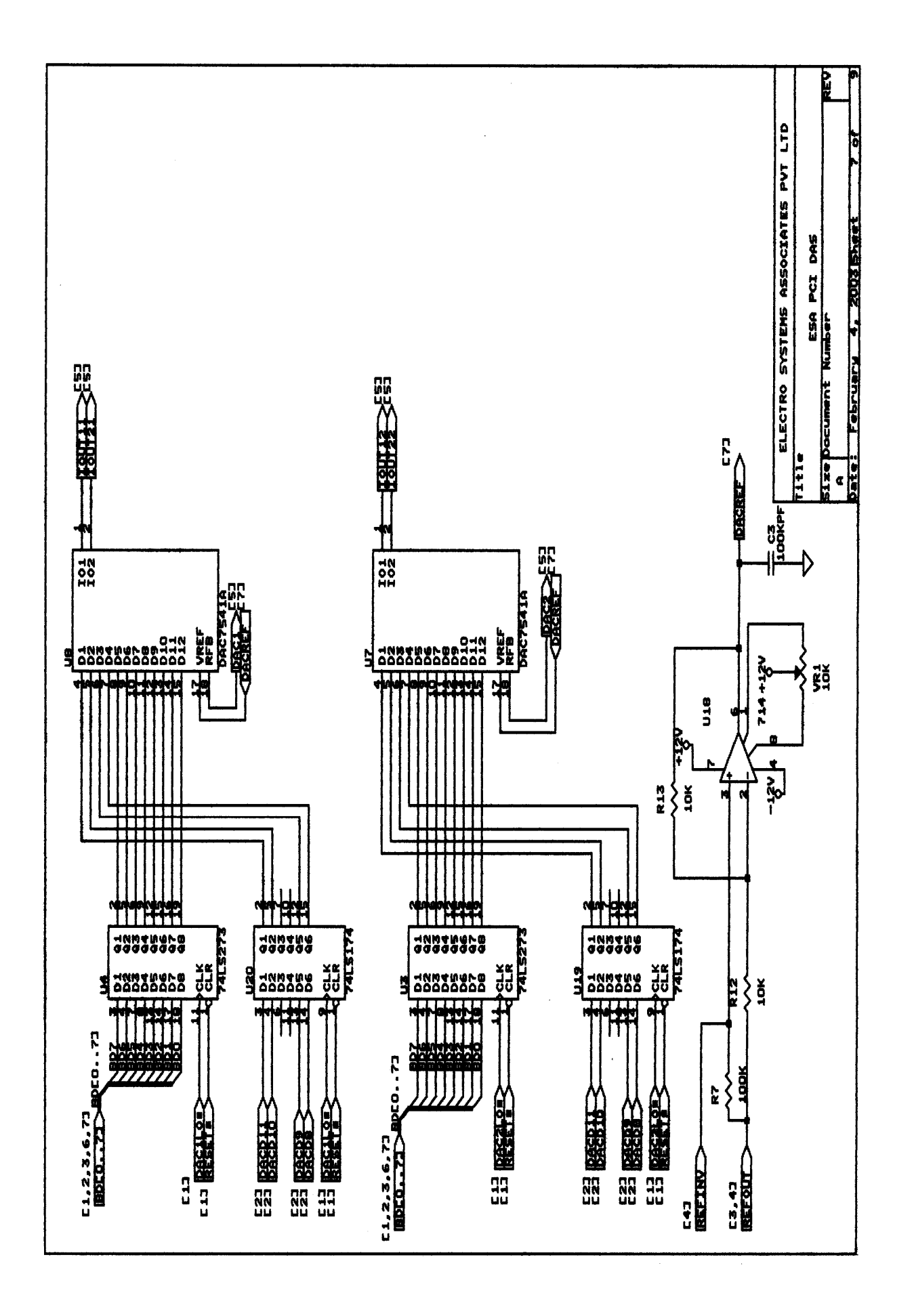

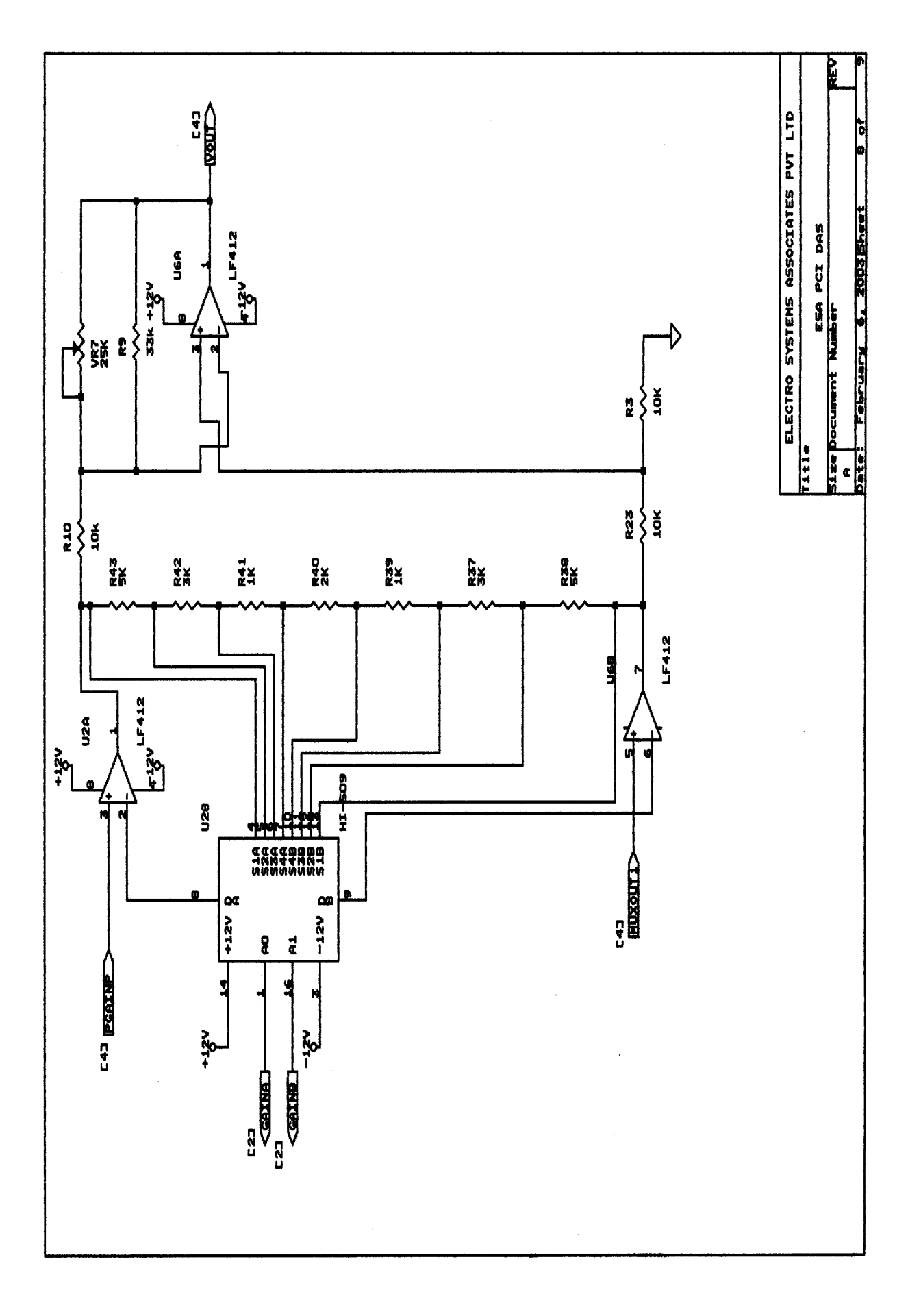

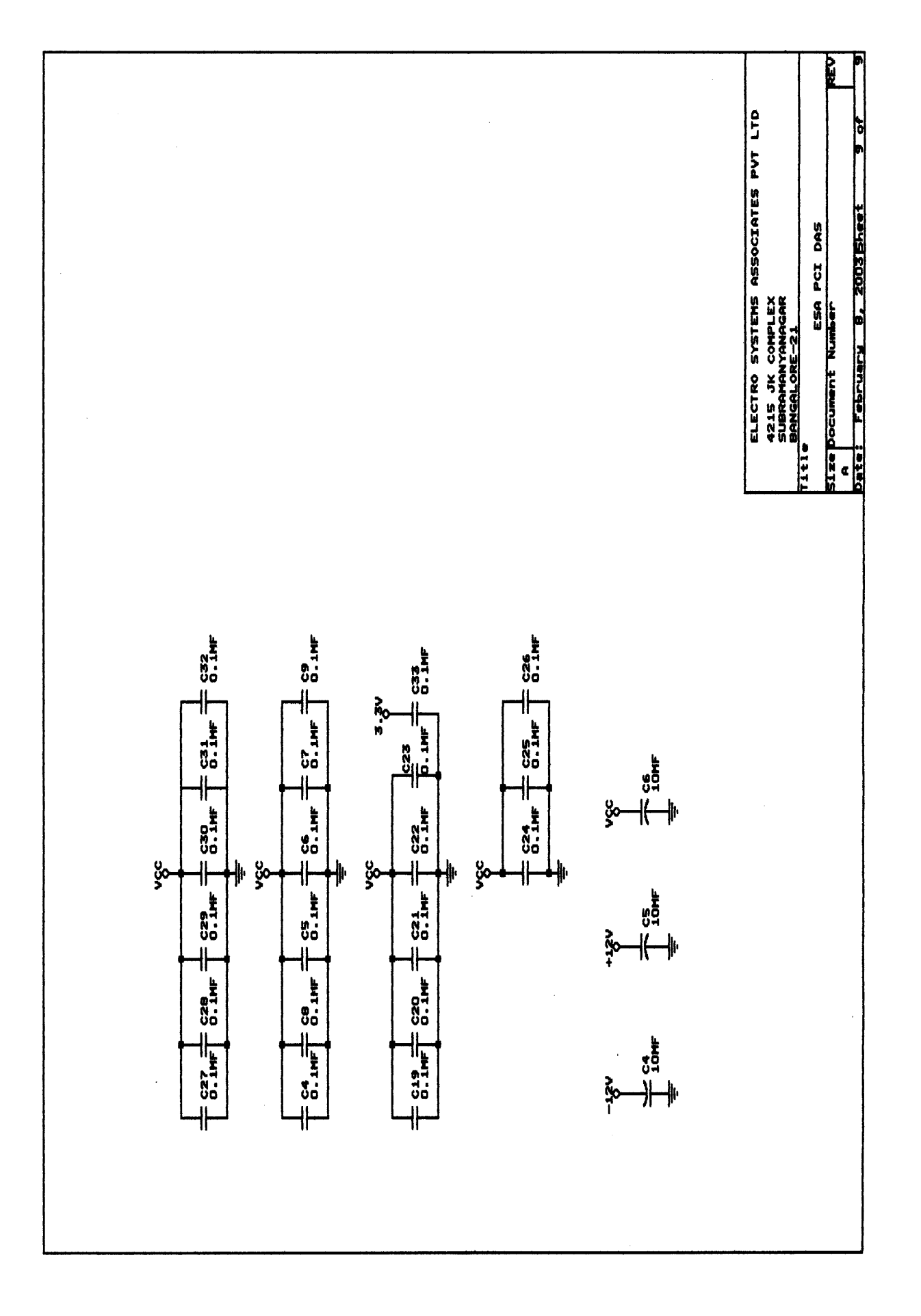

# Appendix B **Specifications**

#### **SPECIFICATIONS**

## **ELECTRICAL SPECIFICATIONS**

### **a) ABSOLUTE MAX RATINGS**

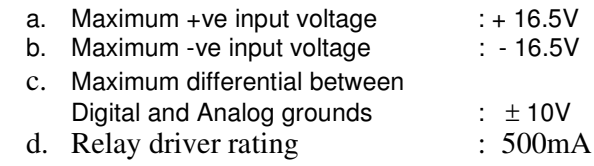

#### **b) ANALOG INPUT**

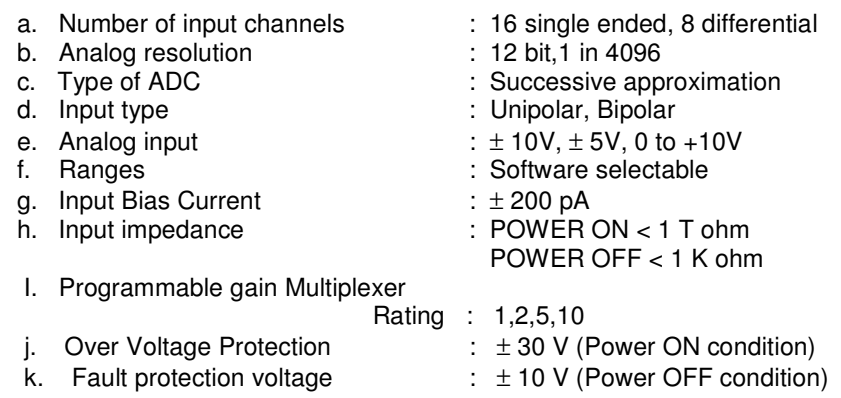

#### **C) DATA ACQUISITION**

a. Sampling rate(Single channel) : 100k sample / sec (Typical)

## **d) ANALOG OUTPUT**

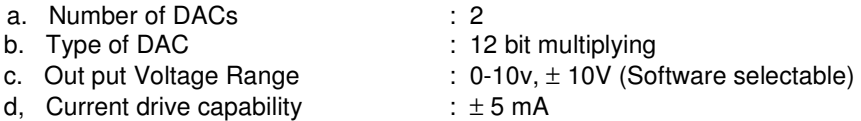

#### **e) DIGITAL I/0**

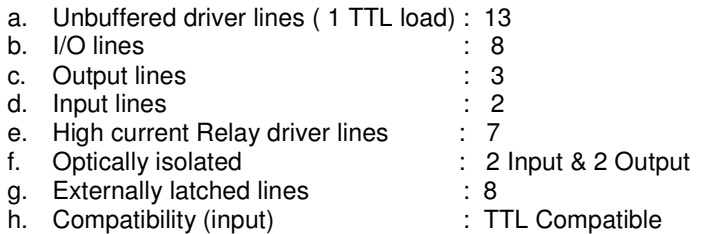

# **f) TIMER CAPABILITY**

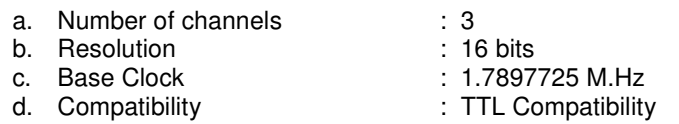

# **MECHANICAL SPECIFICATIONS**

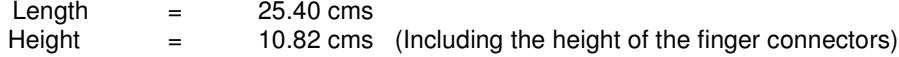

#### **INTERFACE SPECIFICATIONS**

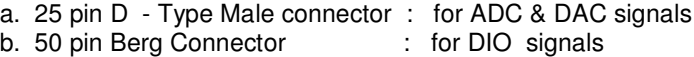

#### **ENVIRONMENTAL SPECIFICATIONS**

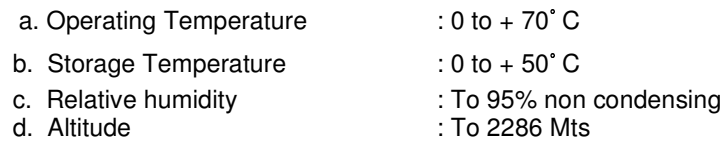

# Appendix C **Component Layout**

# **ADDDA JUNCTION BOX**

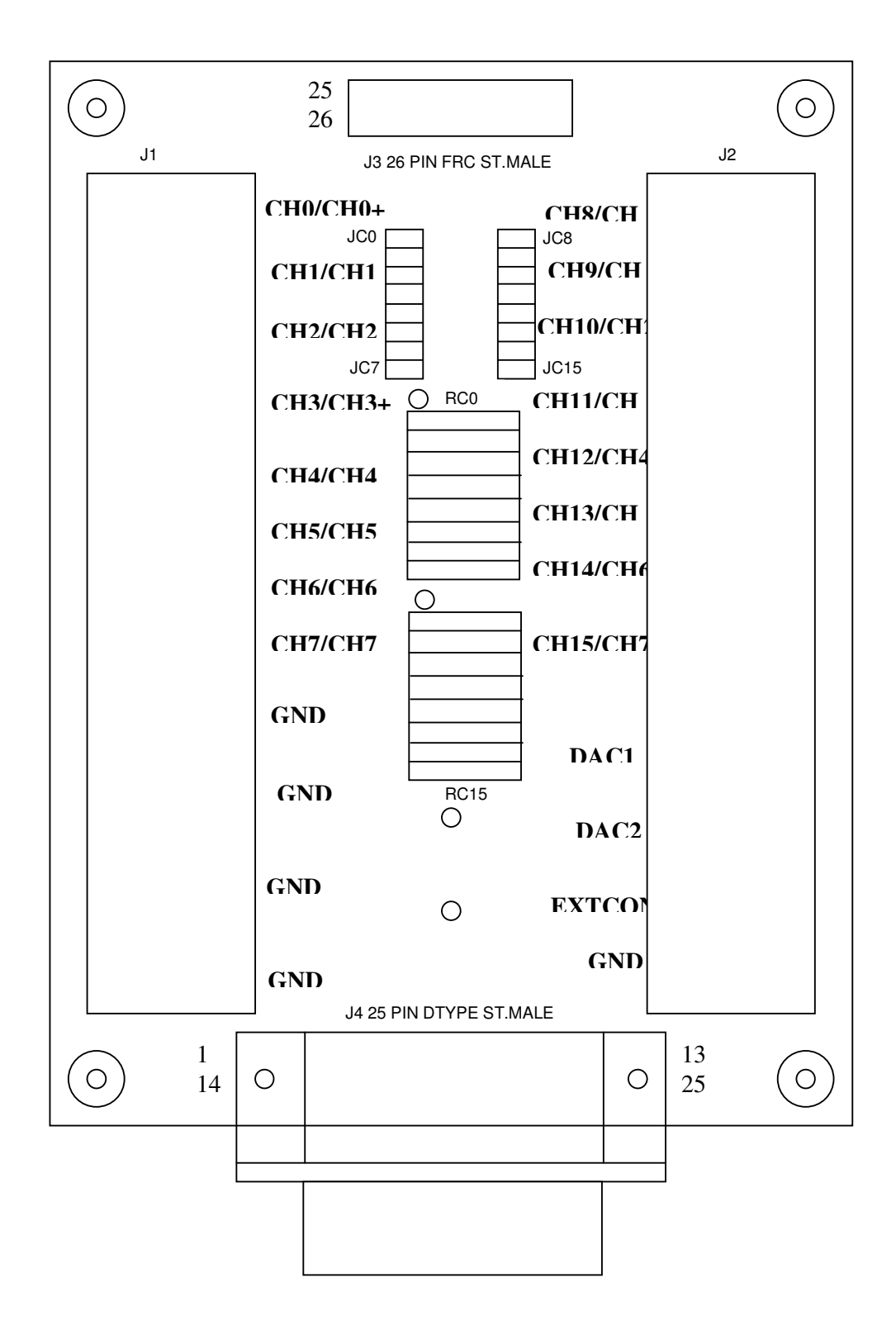

# Appendix D **Connector Details**

#### **CONNECTOR J2 : DIGITAL I/O 25 X 2 BERG**

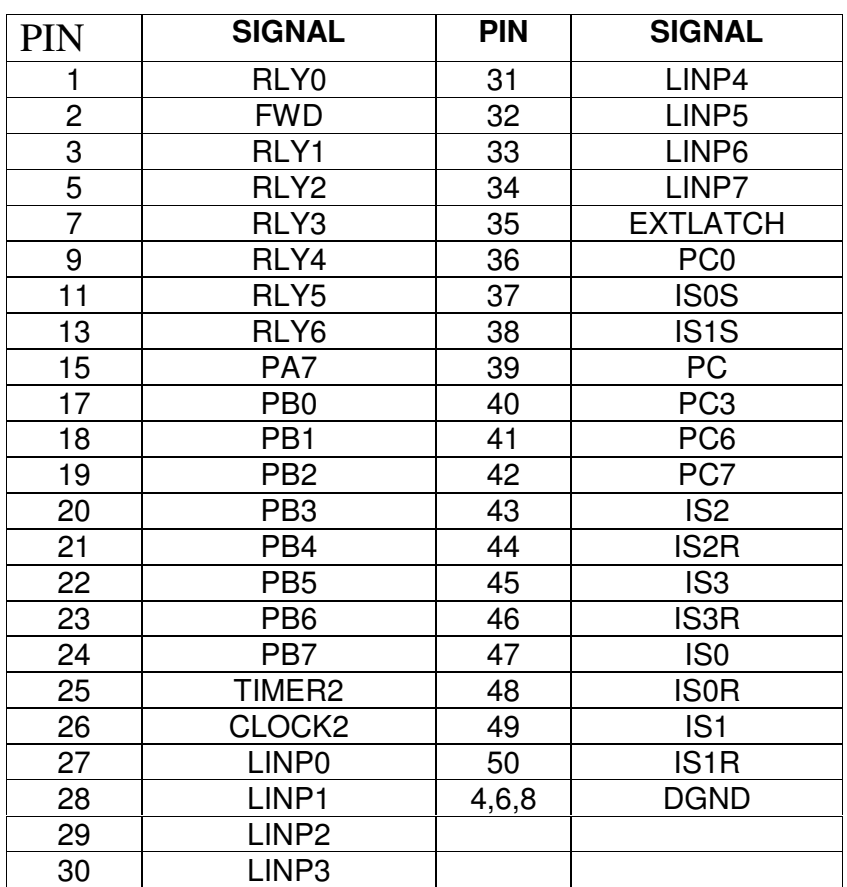

#### Where

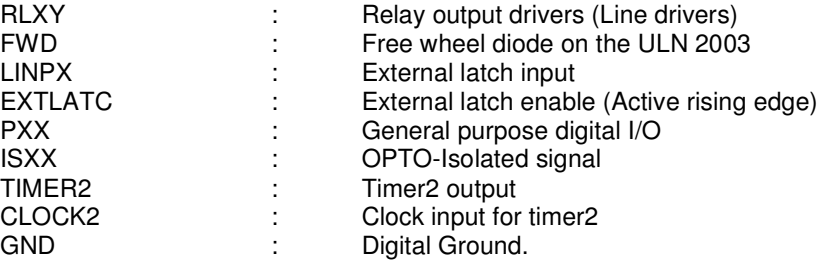

# **DIO CABLE DETAILS**

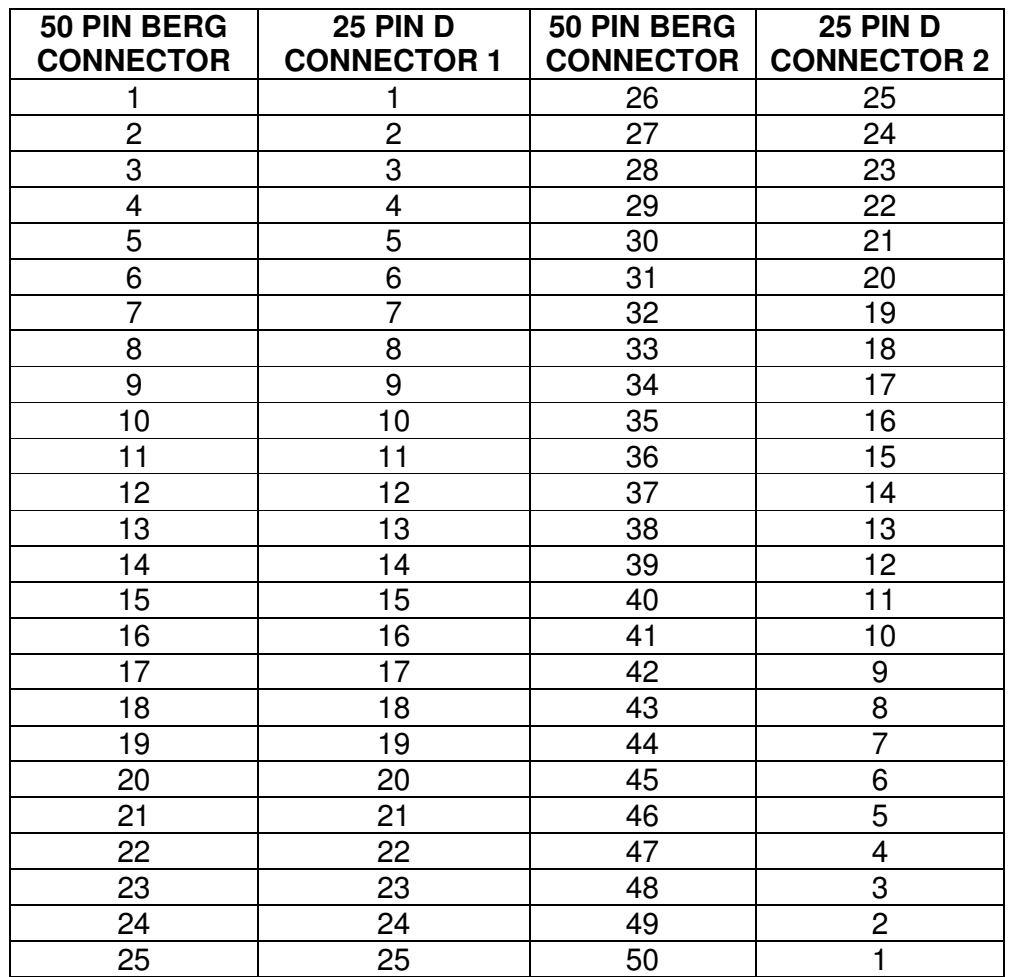

## **CONNECTOR DETAILS OF AD/DA JUNCITON CARD**

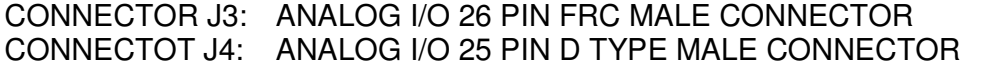

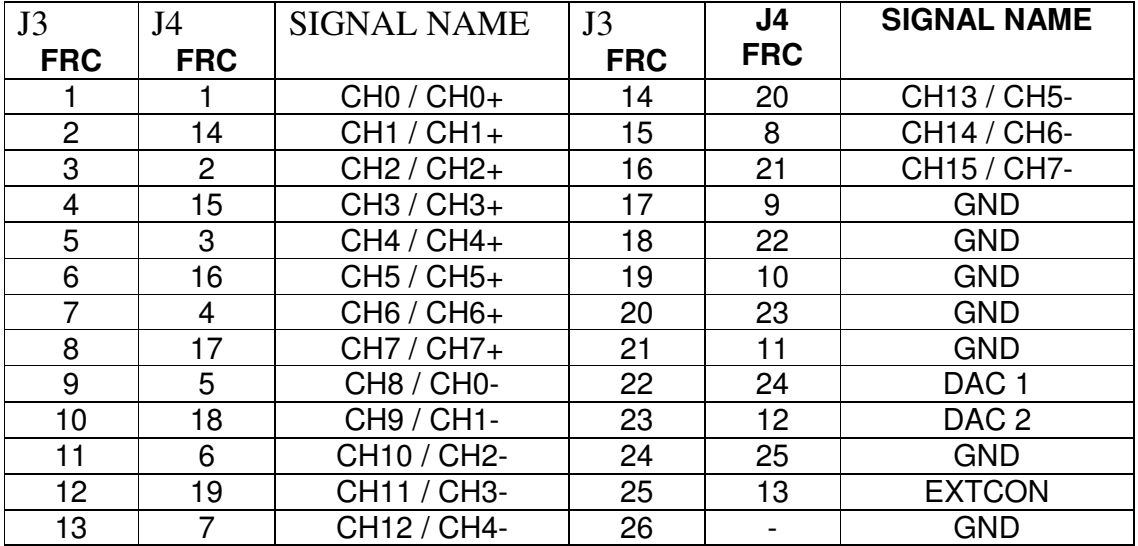

**NOTE :** The DATA ACQUISITON CARD by default expects the input to be an voltage signal. If the input is a current source then populate the resistor (250 E) at RCx and short the jumper JCy for respective channels ( refer the table given below ) on the JUNCTION CARD.

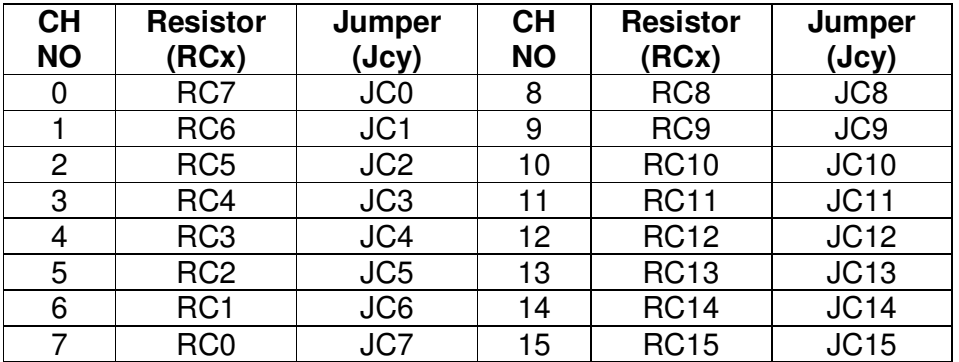

**NOTE :** In the differential mode of operation, the differential analog inputs should be connected to the pins marked CH+ and CH –

E.g : To connect the differential analog input to channel 3, connect the signal to Ch3+ and Ch3-